# NPA Cyber Security Educator's Guide

# Educator's Guide

NPA Cyber Security | Educator's Guide 1

Scottish Qualifications Authority computing@sqa.org.uk www.sqa.org.uk

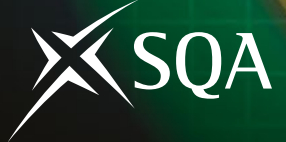

# About this guide

This guide is intended for educators who are either considering the introduction of this qualification into their centres or who are currently delivering the award. For those considering the qualification, it provides information about its contents, details about resource requirements and advice about getting started. For those who already offer the award, it provides advice on teaching, learning and assessment, and information about support materials.

The Educator's Guide is a key resource for educators and trainers who are about to, or currently, offer this qualification. It contains vital information about preparation, delivery, assessment and certification of the award.

Please note: the materials referred to in this guide are not intended as a prescriptive 'content list' for the NPA Cyber Security course; they are intended to support learners and educators embarking on the qualification as a starting point and to support classroom learning and activities. It is expected that educators delivering the course make their own decisions about resources and teaching approaches that will best suit the needs of their learners.

This document is a digital document, designed for reading on-screen. You can navigate the document using hyperlinks. The document includes links to external resources such as websites and PDFs.

The following diagram shows the process that should be followed when considering this qualification for the first time.

This guide is structured to correspond to this process. There are sections corresponding to each sub-process. You can read this document sequentially or go directly to a specific section. For example, if you already deliver the award you may want to go straight to those sections relating to delivery and assessment.

A range of support materials are available to assist with the delivery of this qualification. This document explains what they are and how they can be used.

SQA wishes to thank the Scottish Government for its financial assistance in developing the materials.

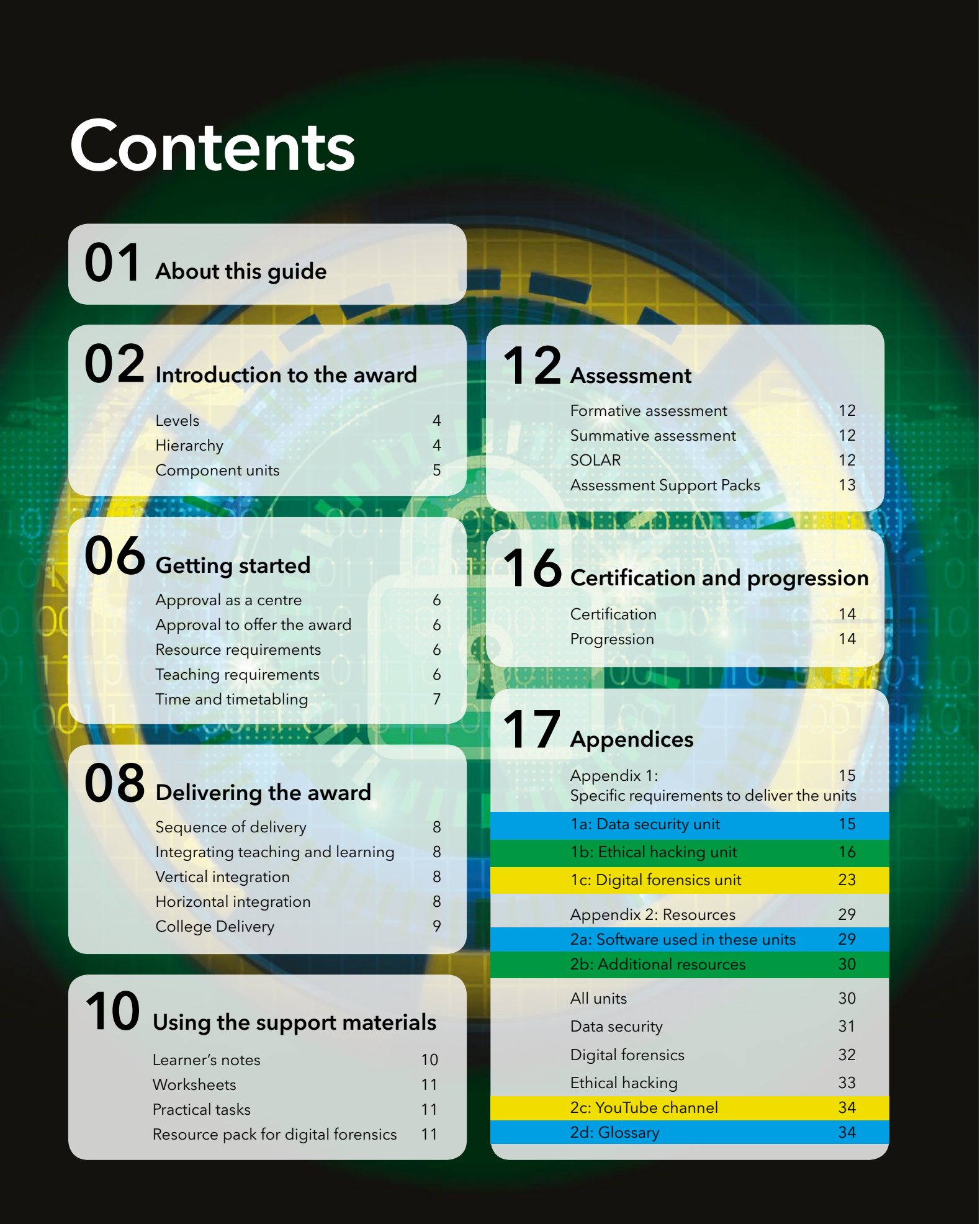

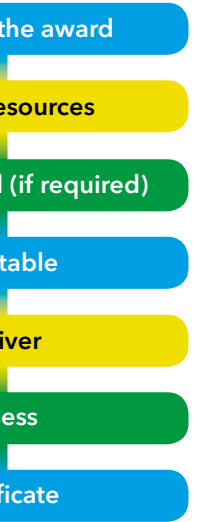

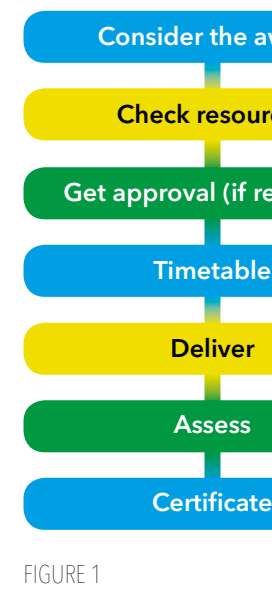

### Introduction to the award

National Progression Awards (NPAs) are vocational qualifications, designed to deliver knowledge and skills in a specific subject area. A wide variety of NPAs exist, with titles such as Digital Literacy, Computer Games Development and Digital Media. As the name implies, NPAs are nationally recognised qualifications that provide progression to further learning in a specific field. They differ from National Qualifications in a number of regards but mainly their focus on practical abilities and their method of assessment.

The National Progression Award in Cyber Security was first introduced in 2015. The award is popular with learners, particularly at school level where hundreds of learners currently undertake the qualification. The NPA is used in a variety of ways within centres. Within schools, it is used to broaden the curriculum in the senior phase and encourage young people to consider careers in this field. In colleges, it is part of the National Certificate in Computing with Digital Media, which is designed for learners who wish to pursue careers in computing. In training centres, it is used to provide people with practical skills before they enter employment.

The NPA is an entry-level qualification in the field of cyber security, covering three main themes:

Technically, there are three awards – the NPA at level 4, level 5 and level 6. However, this quide will refer to them collectively (and singularly), unless the distinction is important.

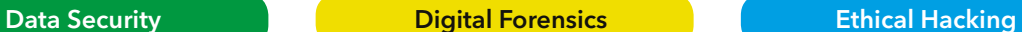

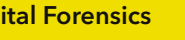

Each of the themes is represented within the qualification by separate units. There are National Units on Data Security, Digital Forensics and Ethical Hacking (see Table 1).

The qualification's subject page is available on the SQA website. This page contains important information about the award, including the group award specification (GAS). This document provides vital information about the qualification's aims, structure, contents and assessment. It should be read carefully.

#### **LEVELS**

The qualification is available at three levels — SCQF levels 4, 5 and 6 (corresponding to National 4, National 5 and Higher). The following table illustrates the qualification structure at each level.

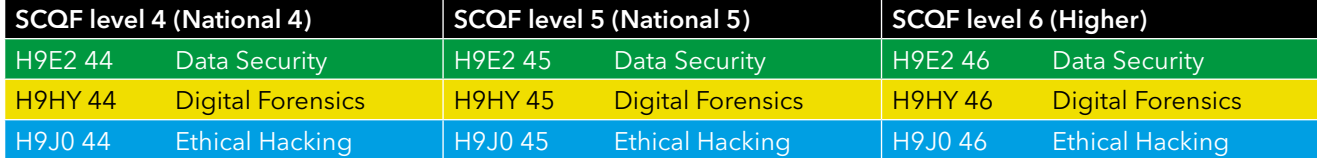

TABLE 1

The qualification has the same structure at each level. It is awarded to learners who successfully complete all three units at the same level.

#### **HIERARCHY**

The units within the award have been placed into hierarchies (one for each theme). For example, the Data Security units are hierarchical, which means that a pass in the level 6 unit counts as a pass in level 5 and level 4 units. This permits learners to mix and match units across the levels and still gain the group award. For example, if a learner undertakes the level 5 (National 5) award but passes the Ethical Hacking unit at level 4 (National 4), they would gain the group award at level 4 (National 4). The qualification level awarded is the level of the lowest unit passed.

Hierarchies facilitate mixed ability teaching and permit learners to gain the level of award that they are capable of achieving. Decisions about levelling can be left until learners demonstrate their capabilities — when they can be entered for the appropriate level. Assessment has been designed to facilitate this.

#### **COMPONENT UNITS**

There are nine units across the three levels. Each unit has three outcomes. The following table summarises the outcomes in each unit.

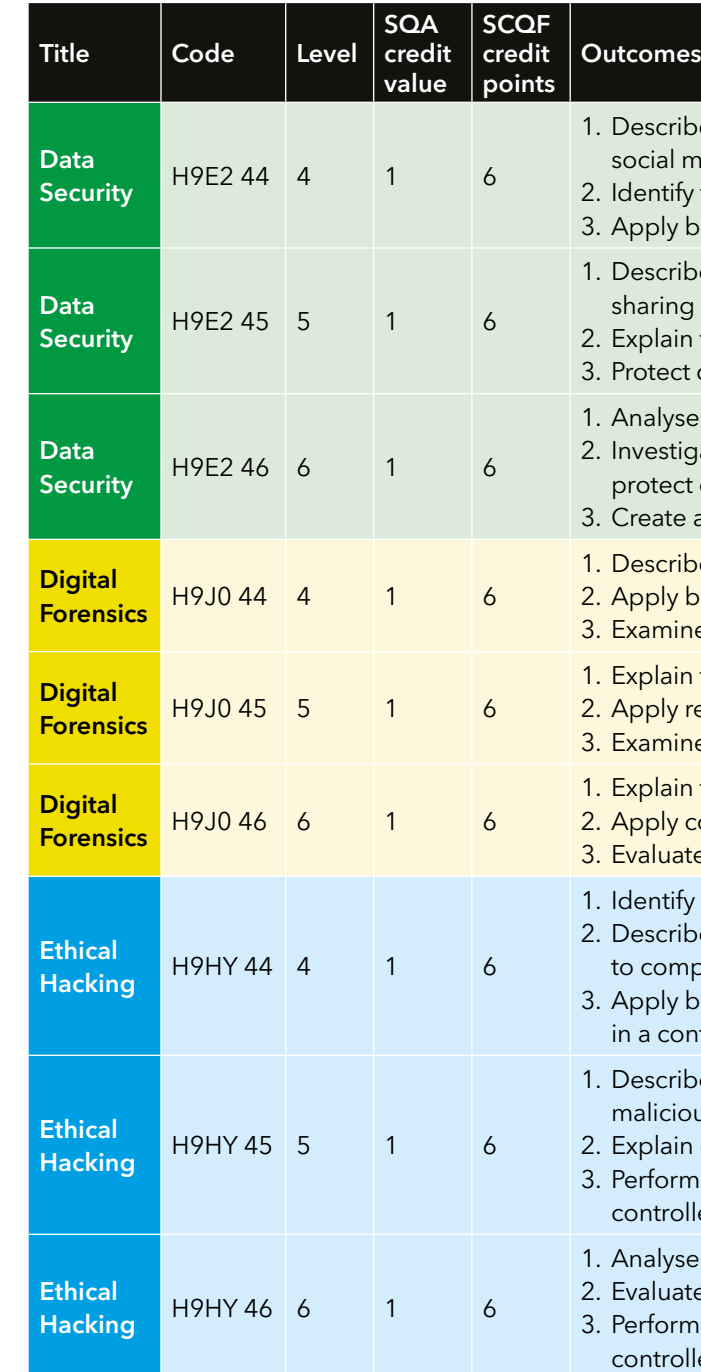

#### TABLE 2

The unit specification of each unit defines the purposes, outcomes, performance criteria and evidence requirements for each unit. The support notes within each specification provides information about teaching, learning and assessment. You should download the relevant specifications (via the hyperlinks above) and become familiar with their contents.

Table 2 illustrates the relationship between the units in each 'theme'. For example, Outcome 1 in each of the Digital Forensics units relates to the digital forensics process.

Level 4: Describe the steps in the digital forensics process. Level 5: Explain the digital forensics process. Level 6: Explain the digital forensics process and job roles.

This pattern in repeated in all of the units across all of the themes.

- be how personal data can be stored, used and shared by nedia.
- the risks associated with storing and sharing personal data. basic practical methods of protecting personal data.
- be the legal and ethical obligations around storing and personal and business data.
- the causes and effects of data security breaches. data against security breaches.
- e the approach to data security made by organisations. gate technologies and strategies used by businesses to customer data.
- a security strategy for a small business.
- be the steps in the digital forensics process. basic techniques of data acquisition. ne digital evidence.
- the digital forensics process. relevant techniques in acquiring data. e digital evidence.
- I the digital forensics process and job roles. complex techniques in acquiring data. e digital evidence.
- I current legislation relating to computer crime. be the basic methods that ethical and malicious hackers use promise computer systems.
- basic hacking methods to compromise computer systems ntrolled environment.
- the current tools and techniques used by ethical and us hackers to compromise computer systems.
- I current legislation relating to computer crime and hacking. n a routine penetration test on a computer system within a led environment.
- e current trends in cybercrime.
- e contemporary legislation relating to cybercrime.
- n a complex penetration test on a computer system in a
- led environment.

# Getting started

Once you have decided that you would like to offer the award in your centre, you have to consider the following questions.

There are two types of approval: (1) approval as a centre, and (2) approval to offer specific qualifications.

#### **APPROVAL AS A CENTRE**

Before you can offer this award, your centre must be an approved SQA centre. Most schools and colleges, and many training organisations, are approved SQA centres. If you have never offered SQA qualifications before, you will require approval.

#### **APPROVAL TO OFFER THE AWARD**

- assign an educator or instructor, who is qualified to teach Computing Science, to support learners through the material
- provide access to desktop or laptop computers capable of running the recommended specialist software
- allow enough class time to complete the course

Approved centres require permission to offer specific awards. Schools and colleges in Scotland are automatically approved to offer this award and do not require to undergo any further approval. Other centres must seek approval.

*Further information about approval can be found on the SQA website.*

#### **RESOURCE REQUIREMENTS**

Specialist hardware and software is required to deliver the practical outcomes for this NPA. Furthermore, some units require materials to be prepared in advance of the learners starting a unit. The specific requirements for each unit are detailed in the appendices that follow. Please note that these preparations and materials are suggestions for centres and that the lists are not exhaustive.

#### **TEACHING REQUIREMENTS**

In order to offer this award, a centre should be able to:

The award can be delivered by qualified Computing Science educators. However, it would be prudent to investigate the course content and skills required in order to prepare for delivering the course. It is recommended that educators take advantage of related CPD opportunities/further reading to ensure that they are confident in their ability to deliver the award. Practitioners should familiarise themselves with the support materials and work through the practical tasks in preparation for delivery. It is also recommended to make contact with other educators, perhaps in your local learning community, who may be delivering the award in order to share ideas and good practice.

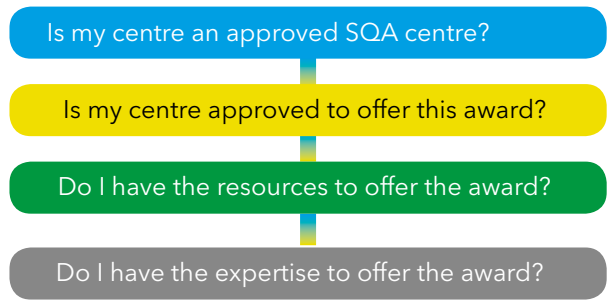

### While the exact time allocated to each unit is at the discretion of the centre, the notional design length for each unit (at each level) is 40 hours. Therefore, to deliver all three units, we recommend approximately 120 hours of study.

Period lengths and timetable structures will vary between centres, so it would be at the discretion of each centre how it timetables the qualification. Learner will require approximately 3 hours per week to complete the course, although this is at the discretion of the centre. It is anticipated that learners will devote some time outside of class to research their work.

Units can be delivered as 'stand-alone' or as part of the group award. It is anticipated that the majority of learners will be attempting the group award; in this scenario, it would be logical to attempt the Data Security unit first, as this contains principles that are relevant to the other units. The Ethical Hacking and Digital Forensics units can be delivered in any order.

Learners may be expected to undertake work outside of timetabled classes in order to develop their knowledge and skills. This will be especially important for levels 5 and 6; learners should be encouraged to learn independently as far as possible.

An alternative approach to unit delivery is to deliver the award holistically. Holistic delivery involves treating the qualification as a single 'course', with a single 'syllabus', which is timetabled, delivered and assessed as a single entity. This is explored further in the next section.

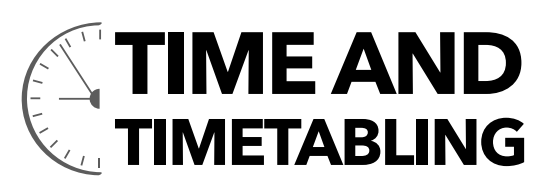

# Delivering the award

### **SEQUENCE OF DELIVERY**

The units can be delivered in any order. However, the following sequence is, perhaps, the most logical and will allow learners to gradually gain the required knowledge and skills.

Data Security contains knowledge that is required in the other two units. The knowledge and skills gained as part of the Ethical Hacking unit can be used within the Digital Forensics unit to better contextualise learning.

#### **INTEGRATING TEACHING AND LEARNING**

An alternative to unit-by-unit delivery is integrated delivery. Integration of teaching and learning involves identifying and separating topics across units and levels so that the topic is taught once but applied several times. Integration of teaching and learning can be done in one of two ways: vertical integration and horizontal integration. Vertical integration involves combining units at the same level into one course. Horizontal integration involves combining units with the same theme across levels.

#### **VERTICAL INTEGRATION**

Vertical integration involves delivery by level. In other words, the three units at one level are taught holistically. For example, the three units at SCQF level 5 (National 5) are combined into a single course. To facilitate this, the contents of the three units (at the one level) are combined into a single syllabus and educators deliver this syllabus (rather than three separate units).

#### **HORIZONTAL INTEGRATION**

Horizontal integration involves delivery by topic. In other words, the three units relating to one topic are taught holistically. For example, the three units relating to data security are combined into one multi-level topic. To facilitate this, the contents of the three units (relating to the same theme) are considered one topic and educators teach by topic (rather than three separate units).

The Data Security unit would be delivered in college as in any other centre, as the majority of this unit is theorybased, unlike the other units. There is one practical element in level 5, 'configuring a wireless router', but this is something that most centres should manage, provided they can get access to a router. This device does not need to connect to the centre's network in order to complete the task. From a college perspective, some issues may arise when it comes to researching topics due to the security set-up of the college IT department. For example, searching for 'hacking tools' may be blocked in colleges, as is likely in most other centres.

The approach taken with the learner's notes (see next section) uses horizontal integration. At the time of writing, vertical approaches have not been developed, but it is hoped that this will be done in a later version of the document.

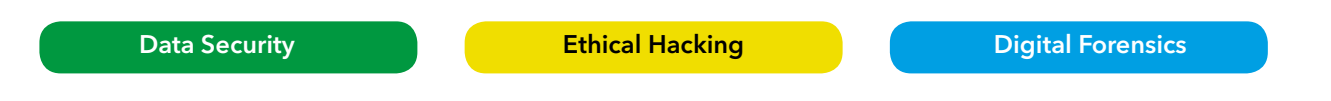

#### **COLLEGE DELIVERY**

Colleges may have fewer restrictions than schools in terms of network access. The following advice relates to colleges but may be applicable to other centres that have fewer restrictions than those typically affecting schools. Improved network access will permit colleges to create more complex virtual machines to deliver the Ethical Hacking and Digital Forensics units. By doing this, learners can explore different exploits and weaknesses in systems and gain a better understanding of the key concepts.

Digital Forensics is likely to be delivered to the same level in all centres, as this is not as technically demanding as the Ethical Hacking unit is. There are specialised pieces of software that some centres may not have the authorisation or resources to run. Software, such as packet sniffers, may be restricted by the majority of IT departments, regardless of the type of centre. When delivering this unit, centres could potentially use virtual machines to keep the tools off the centre's network and this is where colleges may have more scope than other centres. As with the Ethical Hacking unit, a college could create a more complex set of virtual machines and provide more tools to allow learners to explore the concepts further, rather than potentially learning about tools that they may not be able to actually use.

Colleges may have the ability to have a standalone network set-up for the purposes of this award. This would reduce the impact of the practical tasks on the college's network. The required standalone network may be relatively modest, comprising a few PCs with a laptop as the penetration-testing machine.

Ethical Hacking is the unit for which colleges may be able to provide a different standard of practical set-up to that of other centres, due to their potential flexibility and availability of equipment. An example of a college set-up for Ethical Hacking would be using VirtualBox™ with Kali Linux as the penetration tester machine. Alongside Kali Linux, there could be an operating system, such as Windows 7™ and a Domain Controller, such as Server 2008 (or newer versions). By running these virtual machines together from VirtualBox™, ensuring that they are all set-up on an internal network so as not to access the college network, a network can be emulated to allow the learners to find the weaknesses for different Operating Systems. The more virtual machines that are added to the VirtualBox™ network, the more scope for exploration the learners will have. This will allow them to consolidate the concepts further. Additional learning support could be in the form of SQL injection and WordPress scanning, by setting up a WordPress virtual machine.

### Using the support materials

The following support materials are available.

- Learner's notes
- Worksheets
- Practical tasks
- Resource pack for the Digital Forensics unit
- Resource list (included in this Guide as an appendix)
- YouTube channel (link provided in this Guide in the appendix)
- Glossary of terms (included in this guide as an appendix)
- Assessment Support Packs (see the separate section on Assessment)
- Formative assessment questions (see the separate section on Assessment)

These materials are available, on request, from SQA. These materials collectively provide a complete curricular package that permits centres to deliver the award without additional preparation or development of materials.

Items 1–4 are described below. Assessment is discussed in the next section and the Resources, YouTube Channel and Glossary are listed in an appendix at the end of this guide.

#### **LEARNER'S NOTES**

Three sets of learners' notes are available.

Each set of notes spans all three levels of the award. For example, the Data Security notes cover the award at SCQF level 4, level 5 and level 6. The level within each set of notes is clearly sign-posted. The 'default' is level 4, with sections relating to other levels clearly designated 'level 5' or 'level 6'. Learners need only read those sections that relate up to the level they are attempting. So, for example, a learner attempting level 5 (National 5) would read the 'unlevelled' sections and those sections designated 'level 5'; they would not be required to read any section designated 'level 6'. Please note that those studying at level 6 should read all of the notes and where possible complete all of the worksheets and practical exercises.

The Digital Forensics unit does require materials to be prepared in advance of the learners starting the practical exercises. A Resource Pack (described below) is provided to help with this.

The notes are self-contained. Learners are not required to undertake any further reading (although additional reading is recommended). Learners should be able to attempt formative and summative assessments (see next section) using these materials.

The notes follow the sequence of the outcomes and performance criteria in the units. It is anticipated that they will be used in a variety of ways within centres.

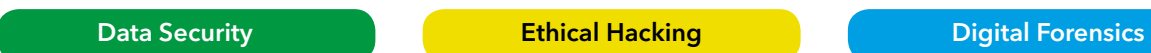

#### **WORKSHEETS**

For each unit, a set of worksheets has been created to support the knowledge contained in the Learner's Notes. These are theory-based activities to help reinforce learners' understanding. The Learner's Notes refer to the worksheets, ensuring that learners know when to complete the task. Each worksheet is levelled; it is assumed that a level 6 learner should be completing all of the worksheets.

#### **PRACTICAL TASKS**

The practical tasks are aimed towards Outcome 3 of the units, as this is the practical element. These practical exercises are support mechanisms to prepare the learner for the summative practical assessment.

These are offered as exercises that, if competed, will fulfil many of the course performance criteria, but they are not mandatory.

For the Ethical Hacking unit, practical, step-by-step instructions are included in the pack which will take learners through the process of 'hacking' a target machine.

An appendix to this guide deals with the preparations needed to deliver the practical tasks and practical assessment for each of the units.

Needless to say, it would be beneficial for educators to familiarise themselves with these materials and adapt as appropriate.

Centres may choose to use any or all of the practical exercises provided for each unit. These practical exercises may be subject to capabilities of the centres in terms of hardware, software and flexibility. The concepts should still be delivered, even if the techniques cannot be fully put into practice.

### **RESOURCE PACK FOR DIGITAL FORENSICS**

Some of the practical tasks in the Digital Forensics units require the learner to use prepared files. These are provided in the Resource Pack.

The Resource Pack is divided into two folders: Learners and Educators.

The Learners folder contains five files, (three '.jpg' image files and two '.docx' pro forms for learners to complete their reports for two of the tasks.) These files should be copied to each learner's documents space.

The Educators folder contains a large variety of folders and files that represent what might have been 'saved' from a hard drive at an alleged crime scene. These are used, as directed later in this Guide to create 'evidence' drives that the learners may examine, visually and then using forensic software to try to uncover potential evidence of a crime. These files should only be used to make up 'evidence' drives.

### Assessment

- Formative assessment
- Summative assessment

Assessment of National Progression Awards (NPAs) differs from National Qualifications. There is no final examination or coursework component. Summative assessment comprises a practical activity and a selected response (multiple-choice) test for each unit (see below).

The assessment materials comprise:

Formative assessment is optional and is undertaken at specific points in each unit. It is used to test knowledge and understanding and diagnose misunderstandings among learners so that an intervention can take place to rectify the problem(s). Summative assessment is mandatory (for certification) and is normally attempted when learning is complete.

#### **FORMATIVE ASSESSMENT**

Sets of formative questions have been prepared for each unit. These multiple-choice and multiple-response questions are provided on SOLAR (please see the section on using SOLAR later in this guide). The Learner's Notes indicate when formative questions should be attempted.

#### **SUMMATIVE ASSESSMENT**

Each unit has two assessment elements: (1) a practical task and (2) a multiple-choice theory test (accessed via SQA SOLAR). Learners are required to demonstrate that they have achieved all of the performance criteria for that unit by the successful completion of both of these elements.

Learners who are successful in all three units will be eligible for the group award at the level of their lowest achieved unit. This will be PASS/FAIL; learners are not graded.

Centres can devise their own assessments (based on the evidence requirements within each unit specification) or use Assessment Support Packs (ASPs). An ASP is available for each of the nine units. These can be downloaded from SQA Secure.

Learners who achieve different levels of success in the SOLAR assessment and practical assessments for a given unit will be awarded the unit at the lowest level achieved. For example, a learner who achieves a passing grade in the Ethical Hacking unit SOLAR assessment at level 6, but whose practical assessment only meets level 5 performance criteria, can be awarded the Ethical Hacking unit at level 5. There is no need for the learner to sit the level 5 SOLAR assessment.

#### **SOLAR**

SOLAR is an online e-assessment platform that allows assessments to be delivered on various electronic platforms. It is self-marked with automatic feedback for the learners.

The SOLAR tests remain the principle means of summative assessment for the theory-based element of the units at each of the levels. SOLAR assessments will have to be set-up depending on the centre's process for this.

#### How to get access

All SQA approved centres can get access to SOLAR for current assessments on subjects that they are delivering. Your centre may already have valid users who can create an account for you and request new subject access. If, however, your centre is new to SOLAR, you can request access to SOLAR via the 'Training and Access' section on their website https://www. sqasolar.org.uk, which is located under the Centres Tab.

#### Basics of the system

In order to run SOLAR assessments, Adobe Flash PlayerTM and Adobe readerTM are required on your device (currently version 12 is advised as the minimum).

Once installed and you have been given access to the system, you would use your Centre Login to create other users, upload learner details and to schedule assessments. (The Centre Login can be found on the Home page.)

SOLAR is not linked to the SQA registration and certification systems, so learners have to be uploaded to the SOLAR system, as well as be registered, and certification details submitted to SQA.

Once learners are uploaded, assessments can be scheduled to be taken within a window of up to six months.

Learners will be given a secure 'Keycode' to access the system and run the assessment; once complete, they would then submit or 'Finish' the assessment to see their result and review a full breakdown of their assessment. (Educators can also access functionalities, such as results, learners' scripts and assessment breakdown by topic or outcomes, through their login.)

#### **ASSESSMENT SUPPORT PACKS**

Assessment Support Packs are provided for each of the units at each of the levels. These outline the requirements for the assessment. The theory-based assessment questions are not in the Assessment Support Pack and you are pointed towards SOLAR for this part. The practical-based assessment is in the Assessment Support Pack along with sample answers.

All assessment support packs can be accessed via the SQA secure site (https://secure.sqa.org.uk/). Given the confidential nature of the documents on the secure site, only SQA Co-ordinators are provided with login details. Therefore, requests for ASPs should be processed through the SQA Co-ordinator in your centre.

The following table summarises the assessment approach in the ASP for each unit.

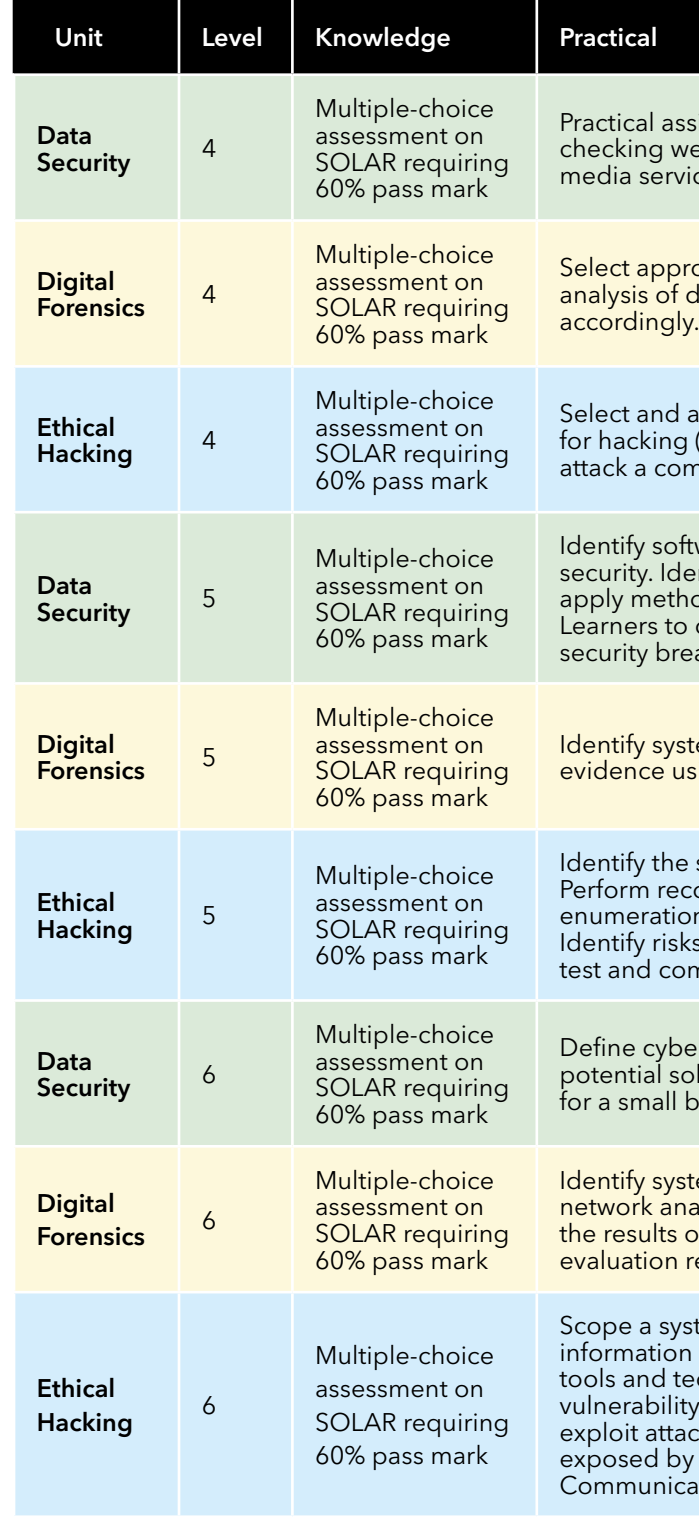

ssignment involving selection of strong passwords, vebsite security and protecting personal data in social  $i$ res

oropriate tools for examining digital evidence. Perform digital evidence and construct a timeline of events

apply basic features of software that could be used for hacking (with guidance). Use current methods to defend/ and in a controlled environment.

ftware and hardware that can be used to enhance entify workplace rules that enhance security and nods of improving security to a specific solution.  $\alpha$  create a data security solution for a recent data reach.

stem specific information. Perform an analysis of using software tools. Record findings of the process.

e scope of a penetration test on a computer system. econnaissance of target's footprint. Perform scanning, on and vulnerability scanning on a penetration test. Iss, threats and vulnerabilities exposed by penetration ommunicate the results of the test.

er security risks faced by small businesses. Explain polutions to these threats and create a security strategy business.

stem specific information. Perform hard disk and nalysis. Record the findings of the process. Evaluate of the digital forensic examination. Communicate the results of the forensic examination

stem or web-based penetration test. Conduct target  $\alpha$ n gathering reconnaissance. Use a range of hacking techniques to demonstrate system or web-based ity testing. Conduct system or web-based vulnerability acks. Identify the risks, threats and vulnerabilities by the test, and how an attacker might leverage them.  $\frac{1}{\sqrt{2}}$  cate the results of the test.

# Certification and progression

### **CERTIFICATION**

Registration of learners can be done via SQA Connect or your college MIS system. SQA Connect is the online portal for SQA approved schools, colleges, employers and training providers (centres), and other approved organisations, to access a range of services that provide delivery and operational support for our qualifications.

Likewise, learners can be resulted via SQA Connect or your college MIS system. Results are only required for the individual units, not the group award. Once all the contributing units have been achieved, a certificate will be issued.

You can find out more about how to register and certificate learners on the SQA website.

#### **PROGRESSION**

The main means of progression is from level to level within the suite of qualifications. For example, a learner who completes the level 4 (equivalent to National 4) award may wish to attempt the level 5 (equivalent to National 5) or level 6 (equivalent to Higher) qualification. Due to the hierarchical nature of the NPAs, it should be possible for learners to progress to higher levels (within the suite) in a compressed amount of time and with reduced assessment.

The award also provides progression to other qualifications. For example, learners who completes the level 5 or level 6 award could progress to HNC Cyber Security. The award (together with additional qualifications) would also permit progression to degree courses in cyber security.

The NPA at level 6 gives 14 UCAS points that can contribute towards further and higher education course entry.

https://www.sqa.org.uk/sqa/74738.html

# Appendices

### **APPENDIX 1: SPECIFIC REQUIREMENTS TO DELIVER THE UNITS**

#### **1A: DATA SECURITY UNIT**

#### **GENERAL HARDWARE REQUIREMENTS**

Learners should have access to a modern, networked computer, desktop or laptop that is capable of running modern software. An operating system of Windows 7™ or higher is recommended along with 4GB RAM or higher.

#### **GENERAL SOFTWARE REQUIREMENTS**

A standard office suite such as Microsoft Office™, OpenOffice™ or Pages™/Numbers™/Keynote™. An up-to-date web browser such as Chrome™, Firefox™, Edge™ or Internet Explorer™.

#### **WORKSHEET SPECIFIC REQUIREMENTS**

There are 31 Worksheets associated with this unit. Each has its level clearly signposted. Most of the Worksheets involve 'paper and pencil' exercises, Internet research tasks or group discussions. There are two exceptions to this:

**TASK 21** involves creating a 'Caesar Cipher Wheel' and gives instructions to the learners on how to do this. This involves printing a single sheet with the wheels on it and then cutting out the two wheels. Educators may find it helpful to have copies of this sheet printed in advance along with a supply of scissors and paper fasteners to join the two discs and just leave the learner to cut out and join the discs - particularly centres that have changed to centralised printing!

**TASK 24** involves creating a 'Pringles Enigma machine'. This involves some construction work by the learner for which they will need:

#### **Scissors**

Printouts of enigma wiring (Links to download the printouts are provided in the Task) Glue (Prit-stick™ is fine) - One regular empty Pringles™ tube

Again, it is probably advisable to pre-print the enigma wiring sheets in advance and to collect sufficient empty Pringles cans for the class.

#### **ASSESSMENT SPECIFIC REQUIREMENTS**

The 'practical assessments' for levels 4 and 6 both involve 'paper and pencil' exercises and no additional hardware or software requirements to those already listed.

However, the Level 5 assessment does involve a small practical exercise in which the candidate has to use a web browser to log on to an unprotected Wi-Fi router. They then have to locate the current security settings within the router setup and recommend how these settings could be improved. Make the settings and take a screen shot to show the new secure settings in place as evidence, before returning the router to its unprotected state ready for the next candidate.

The Wi-Fi router does not have to be modern – any redundant Wi-Fi router than can still be assessed through a web browser will do. You do have to know the IP address of the router – often it is something like 192.168.0.1, but there are variations, check the router's documentation. This IP address must be given to the candidate. This router should not be connected to the centre's network or to the Internet.

If the candidate's computer does not have Wi-Fi, then the browser software in a candidate's smartphone will work just as well.

#### **1B: ETHICAL HACKING UNIT**

In addition to the general hardware and software requirements set out for the Data Security unit, the Ethical Hacking unit does require specialist software.

First and foremost, all hacking exercises must be carried out within a controlled environment so that the activities remain firmly within the law!

The controlled environment can take many forms, depending on a centre's circumstances.

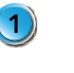

- A university may allow a centre to access their 'hacking lab' remotely through a simple web browser. Which universities offer this? Unfortunately, no definitive answer can be given for this, centres must approach a university individually and ask – some will, some won't!
- Colleges who deliver Cyber Security courses will have 'hacking labs' already set up for their students. If  $(2)$ they have spare time on their timetable, centres may be able to arrange for their learners to visit the college and complete the practical exercises.

(3) Some centres may wish to set up a small private network, completely isolated from the centre's network using a collection of redundant computers or even Raspberry Pis. This does, however, require a level of technical knowledge and space within the centre to accommodate the extra equipment.

(4) Most centres create a controlled environment on each of the learners' own computers using virtualisation. However, the network security protocols put in place by some councils prevent the use of virtualisation on a centre's computers. If this is the case with your centre, then you must try one of the first three options above.

To accommodate the use of colleges and university facilities, the practical exercises for the Ethical Hacking unit are deliberately set at the end of the theory materials so that the practical exercises can be completed together within a short block.

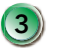

Virtualisation is a technique that allows one computer (the host) to install and run other operating systems and networks on top of its own operating system. The additional operating systems and networks that are piggybacking onto the computer are referred to a 'virtual machines'. The host and the virtual machines share the same processor, memory and storage, so the more powerful the host the better the virtual machines will run.

Fortunately, most modern computers have enough memory and have processors that are powerful enough to run virtualisation. Virtualisation allows each computer to be set up with its own independent 'hacking lab'. The 'hacking lab' typically consists of as a minimum, an 'attack' virtual machine and a 'victim' virtual machine connected through a 'virtual network'. Even though the host computer is attached to the centre's network, the virtualisation software is set up so that the 'hacking lab' is completely isolated from the centre's network. However, the virtualisation software must be set up properly for this to happen.

NOTE: While modern PCs and Macs will have no problem running virtualisation software, older PCs may need to have virtualisation switched 'on' at the BIOS level in order for it to run.

A common (and free) virtualisation software is called VirtualBox. It is available for both MacOS and Windows based computers.

• VirtualBox may be downloaded from here.

The most popular 'attack' virtual machine is called Kali. This is a specially developed version of the Linux operating system that comes packed with 'hacking' tools. It is also free.

• Kali may be downloaded from here.

- Make sure the computer is not in 'economy / power-saving' mode; this setting will adjust your computers you should ensure your computer is in 'High Performance' mode.
- Check that the allocated memory / backing storage / processing power is enough for the VM. VirtualBox is normally very good at recommending the correct settings, but you may wish to double check.

The most popular 'victim' virtual machine that is suitable for beginners is called Metasploitable. Again, this is specially developed version of the Linux operating system that has many vulnerabilities built into it to practice the attacks.

• Metasploitable may be downloaded from here.

### **CREATING A CONTROLLED ENVIRONMENT USING VIRTUALBOX**

Setting up a virtual machine (VM) on a centre's host computer is subject to certain constrictions:

When running a VM, the host system's resources (processor, memory, backing storage etc.) need to be shared between the host OS and the VM. At the installation stage, decisions need to be made about how much use of these resources will be allocated to each machine. VirtualBox gives the user complete control of this, but there are recommended settings that should work well with the VMs used in these instructions. Generally speaking, most VMs won't require huge amounts of system resources.

The host computer system has a finite amount of backing storage – modern systems have huge amounts of backing storage, ranging from hundreds of Gigabytes to 1 or 2 Terabytes. When installing a Virtual Machine, some of this backing storage will be allocated to the VM. NB: this is not the same as the "minimum storage requirements" for the guest operating system; this is the total amount of backing storage that machine will be able to use. For example, when installing a VM for Windows XP, you may note that the backing storage requirement for XP is 1.5 Gigabytes; If, however, you specify this figure for your storage allocation, that means you will not be able to add any software or files to that machine, as there is only room for the Operating System itself and nothing else! So, it is advisable to allocate some extra storage so that files can be created, programs installed etc. to make the system actually usable.

The storage set aside for the VM will not be accessible from the host system automatically; for all intents and purposes, they are completely separate entities, they just happen to exist on the same computer.

The same applies for Memory and Processor use. When running a VM, the system will need to have the native OS, VirtualBox and the VM OS in memory simultaneously. As such, users decide how much of the host computer's memory to allocate to the VM. This memory is then "ring-fenced" for use by the VM when it is running and will not be accessible to the native system. Processor time is also divided in a similar way.

As a result of this sharing of resources, some users may experience a drop in performance when using VMs, particularly if running more than one. Modern systems with fast processors and large memories shouldn't have any trouble, but you may notice a slight lag. The systems should still be perfectly usable with a reasonable balance between performance and resource use. It should also be noted that there can be a detrimental effect to allocating too much of the system's resources to the VM, which can actually result in lower overall performance.

If you find that the computer has slowed to a snail's pace, then it is worth checking some basics, such as:

settings to low-power in order to conserve battery but, will 'limit' the speed of your machine. When using VMs,

As we are using VirtualBox, you will need to make sure you download the correct version; make certain that you choose the "Kali Linux VirtualBox Images" tab before downloading. You will notice there are also Kali VMs available for VMWare; this is another software application that can be used for running Virtual Machines, and essentially does the same job as VirtualBox.

The next thing you will need to make sure of is whether to download the 32-bit or 64-bit version. This will depend on your native computer system. If you aren't sure which one you have, you can check this in control panel-system:

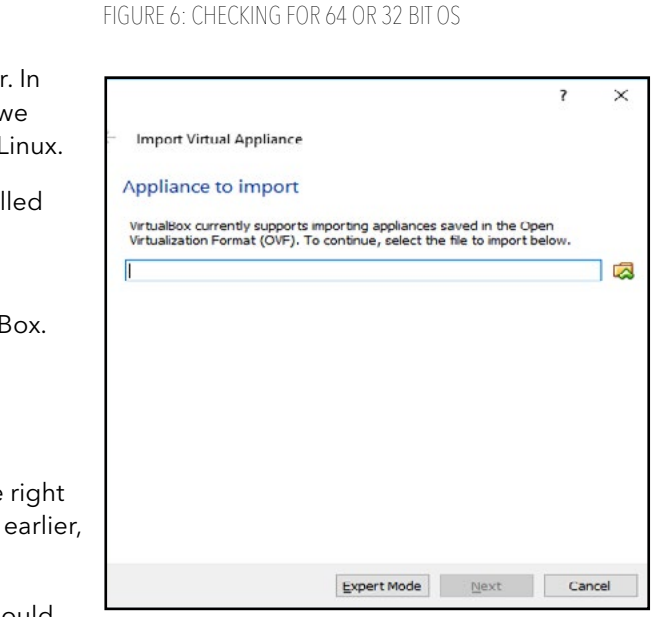

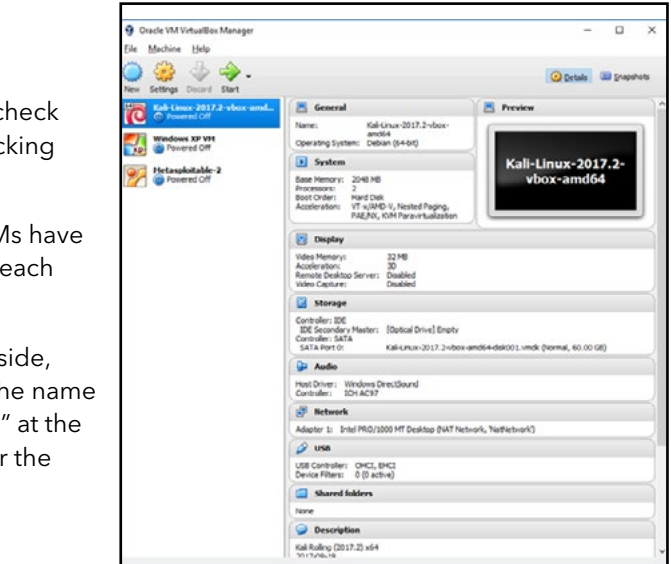

Here, you can view basic information about your computer. In this example, it clearly states we are using a 64-bit OS, so we should go ahead and download the 64-bit version of Kali Linux.

Once the download is complete, you should have a file called something like "Kali-version-XXX.ova": This is the Virtual Machine file.

The next thing we have to do is import this VM into VirtualBox.

Launch VirtualBox if it isn't already running.

Go to file-import appliance.

Be sure to download the correct one for your host machine (you will notice different links for MacOS / Windows / Linux systems), then run the installation file and follow all instructions. The instructions in this guide are based on a Windows installation, however the process is very similar to that on MacOS. FIGURE 3: VIRTUALBOX WEBSITE

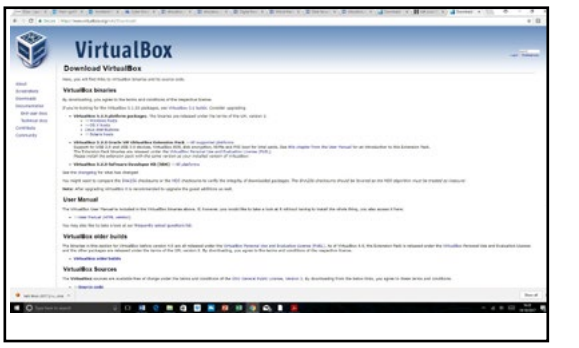

On the pop-up window, select the small folder icon on the right hand side, and navigate to the ".ova" file you downloaded earlier, then click next.

Follow the wizard to complete the installation, then you should see Kali Linux appear on your VM list in the left-hand pane FIGURE 7: CHOOSING THE VIRTUAL MACHINE FILE of VirtualBox.

#### **CONFIGURING THE SETTINGS OF THE VIRTUAL MACHINE**

Before Kali Linux is launched for the first time, you must check some of the settings to make sure that the makeshift "hacking lab" is going to work properly.

The network settings are particularly important, as the VMs have to be on the same network so that they can interact with each other. But also isolated from the centre's network.

In VirtualBox, select the Kali machine. On the right-hand side, under Network, you should see Adapter 1: followed by the name of the network adapter with "NAT Network, 'NatNetwork'" at the end. Don't worry if this is not the case; we will fix this over the next couple of steps.

Click on Network

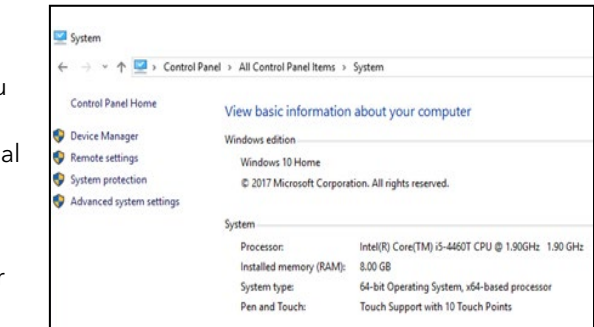

FIGURE 7: CHOOSING THE VIRTUAL MACHINE FILE

#### **INSTALLING VIRTUALBOX**

These instructions will act as a guide for installing VirtualBox and setting up a small 'hacking lab'. Fortunately, this is a straightforward process.

The first step is to visit the VirtualBox Website.

When VirtualBox is installed, click finish and it will launch. The main screen should look something like this (may not be identical, as VirtualBox is regularly updated).

Some useful extra features can be installed via the VirtualBox Extension pack - we will do this now:

- Go back to the VirtualBox Downloads site and click on  $\left( 1\right)$ the link to download the Extension Pack.
- $(2)$ From the VirtualBox main screen, go to file-preferences- extensions.
- (3) Click on the small down arrow on the right side of the window – navigate to the location of the extension pack and select it, then confirm and install.
- 4 Now that the extension pack is installed, extra features such as access to the host machine's USB ports and improved performance. A reboot will be required before the changes take effect.

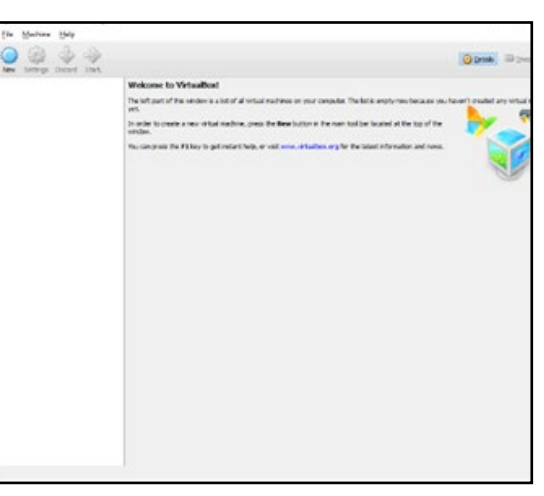

FIGURE 4: VIRTUALBOX INTERFACE

Once this is completed, we are ready to download our first Virtual Machine – Kali Linux.

#### **KALI LINUX**

Kali Linux is a distribution of Linux specifically produced for Penetration Testing. As such, it comes pre-loaded with lots of software tools that are useful for hacking computer systems.

Some may question the ethics of producing such a distribution, but Kali is merely the tool; like a hammer, it can be used for good, or for ill – that decision is left to the user.

Kali Linux will be the "attacker" machine that we will use to attempt to penetrate the security of other computer systems. A VirtualBox VM for Kali Linux can be downloaded from the Offensive Security website.

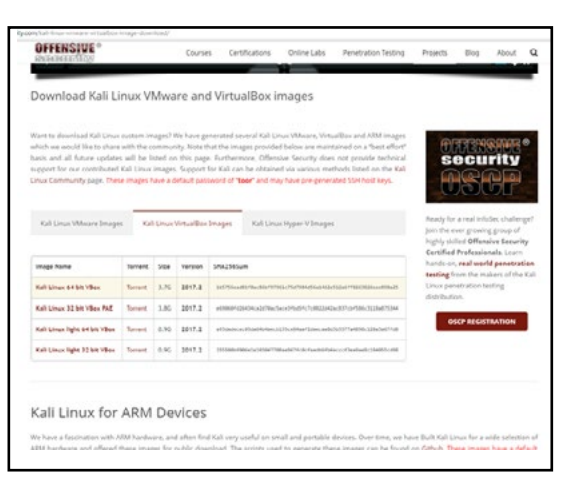

FIGURE 5: OFFENSIVE SECURITY WEBSITE

If there is a problem, you will see 'invalid settings detected' as below. This means that VirtualBox does not already have a NAT network created; this is easily resolved.

First, cancel out of the Kali settings window, and go to "File – preferences". Now, click on the Network tab on the left. Leave the tab at the top on NAT Networks, and click the green plus on the right-hand side.

You should see a new item appear called NatNetwork

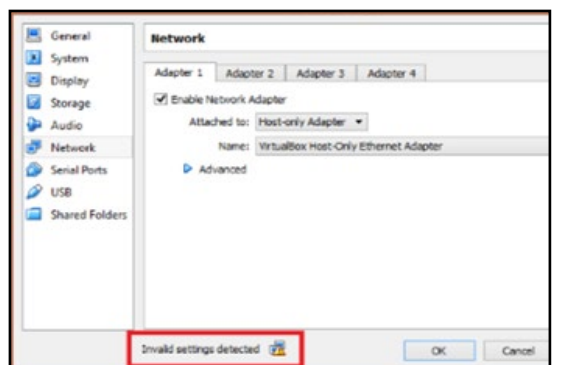

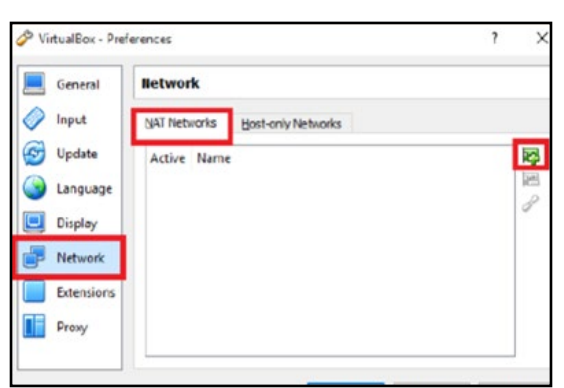

#### FIGURE 9: INVALID SETTINGS FIGURE 10: CREATING A NATNETWORK

Click OK.

Now that the NatNetwork exists, we need to configure some of the settings for it. On the main VirtualBox window, select the Network tab again. You should see that NatNetwork is now selected in the 'name' drop-down box

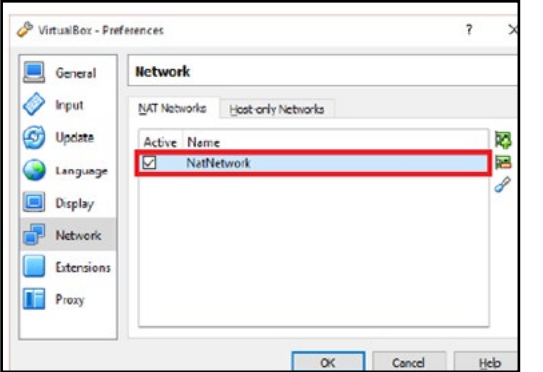

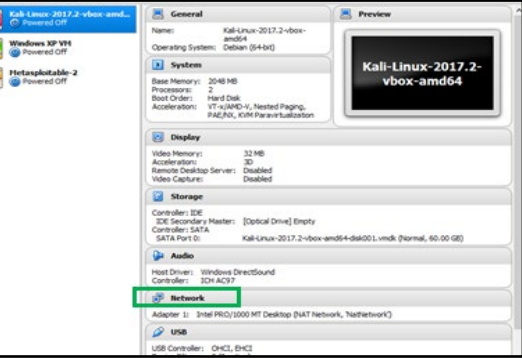

Finally, on the Acceleration tab, make sure that Enable VT-AMD-V is checked.

FIGURE 11: NATNETWORK CREATED FIGURE 11: NATNETWORK CREATED

Click OK to save these settings. Our Kali Linux machine is installed and configured.

Click on 'Advanced' to reveal some more settings, and ensure allow all is selected in the Promiscuous Mode drop down box.

re<br>F

From the VirtualBox main screen, select Kali, then click "St the top. This will start the virtual machine.

Our network configuration is now complete. There are some more settings that need to be tweaked. While we have the settings menu open, click on Storage on the left-hand side, then click on Controller: Sata. Also, make sure that the Use Host I/O Cache is checked

When prompted, the default username for Kali is root, and password is toor. (in case you don't notice - the password is 'root' spelt backwards!) If all goes well, you should see Kali desktop shortly after entering the credentials; it shoul something like the following:

Now that Kali is up and running, you should take a few moments to familiarise yourself with the interface and have a look around. You should see that this is a complete, self-contained computer within a computer! At the top rig

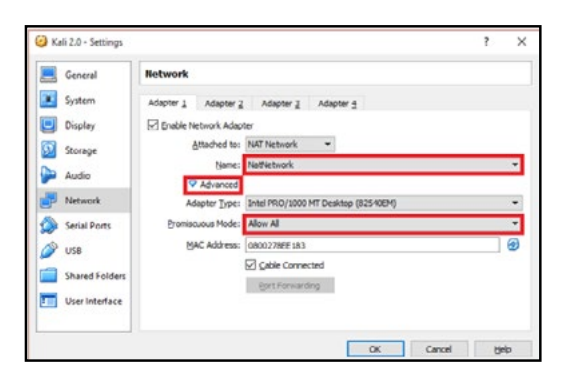

FIGURE 13: DETAILED NETWORK SETTINGS FIGURE 14: STORAGE SETTINGS

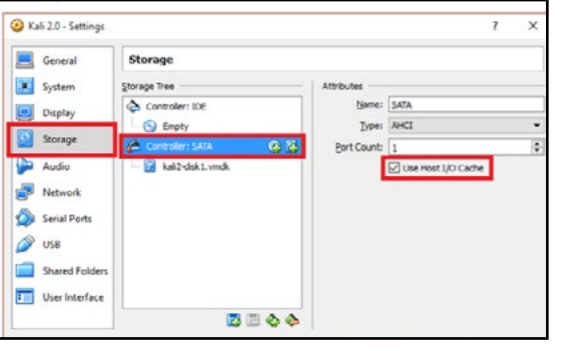

Next, click on System on the left-hand side. In the Motherboard tab, check that Enable I/O APIC is checked. Next, go to the Processor tab and check that Enable PAE/NX is checked.

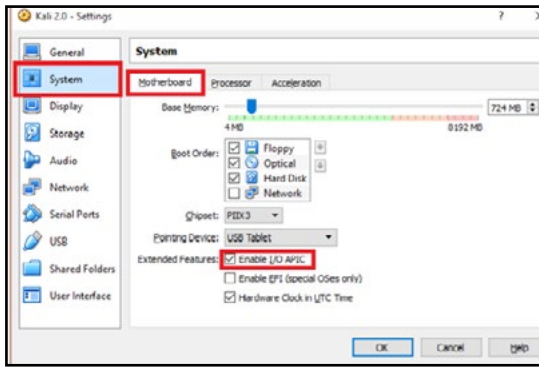

FIGURE 15: MOTHERBOARD SETTINGS FIGURE 16: PROCESSOR SETTINGS

NB: You must also check all of these settings for the Metasploitable VM after you install it (later in this guide).

FIGURE 17: ACCELERATION SETTINGS

#### **STARTING KALI LINUX**

Now that Kali is installed, it can be launched to test the installation.

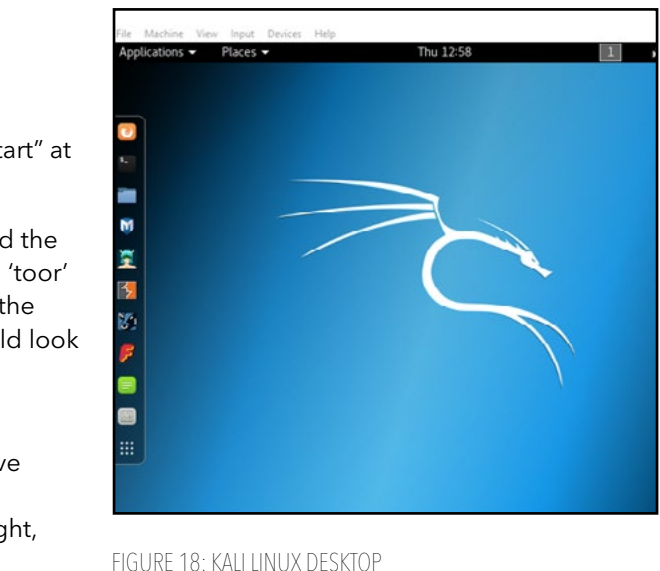

you have access to power and network settings; on the left, you will see the 'dock' which, amongst other things contains shortcuts to an internet browser, a terminal window and the file explorer.

For this course, we will mainly be using the terminal in Kali, the file explorer and a few applications.

If you click on the folder icon on the dock, this will take you to the file explorer. You should see that it isn't all that different to computers that you normally use, storing files and folders in a hierarchical manner.

After you have taken some time to familiarise yourself with the Kali interface, we will leave it be for now so that we can install another Virtual Machine.

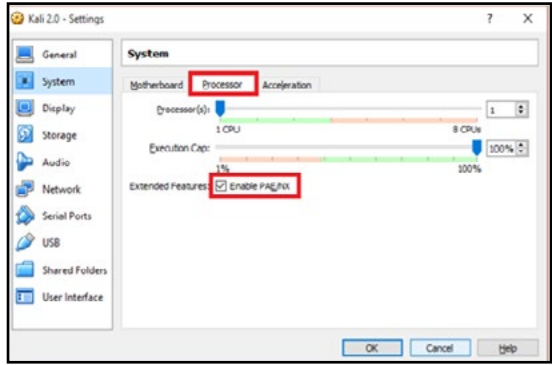

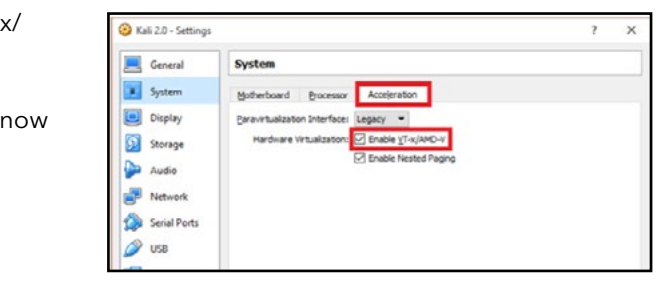

#### **METASPLOITABLE**

#### What is Metasploitable?

Metasploitable is a Linux based operating system which is designed to be intentionally vulnerable in order to allow people to learn practical hacking skills. It is an ideal "victim" machine on which to begin to practice hacking skills!

#### Installing Metasploitable

The first thing to do is download and install the Metasploitable VM. The necessary files can be downloaded from SourceForge.

Go ahead and download Metasploitable. Take a note of where you are saving the download (likely will default to your "downloads" folder) but check to be sure.

Once the files are on your computer (and extracted), they will be imported into VirtualBox.

Installing Metasploitable is exactly the same process we followed to install Kali, so this section will be briefer as you can refer to the Kali installation instructions earlier in this guide.

Click on File – Import Appliance

Click on the folder button with the green arrow to browse your computer and locate the file "Metasploitable 2.ova" (yours may have a slightly different name, but it should be an ".ova" file)

Leave the default settings as they are, then click import.

You should now see Metasploitable alongside Kali in the VirtualBox main screen.

At this point, you should check the settings for the Metasploitable machine, particularly the Network settings, to ensure it is using the same NatNetwork as Kali; if this is not done, the Virtual Machines will not be able to communicate with each other.

#### You must check through each of the settings we configured for the Kali machine and do the same for Metasploitable.

You can now launch Metasploitable. After a few moments, it will ask you for a username and password; both are "msfadmin".

After logging in, you will be met with the command prompt. Metasploitable does not have a Graphical User Interface like Windows or Kali; it is entirely command driven. It is still a fully operational computer, but you can only use it by typing in the commands. There is no mouse pointer, no windows, no icons etc. For all levels of study, each learner will need at least 2 USB Flash drives for personal use - plus one set up as a potential source of evidence of a crime – plus a similar one set up for the assessment. These later two may be shared between candidates and used in successive years.

For this course, however, and for anyone who wants to learn about ethical hacking and penetration testing, it is absolutely vital to learn how to use the command line.

When learner's gain access to their "victim" machine, they won't be able to control it with the mouse, or even see the GUI; everything they do will involve using the command line. They can easily access the command prompt on a Linux machine by FIGURE 19: METASPLOITABLE COMMAND LINE INTERFACE opening a terminal window.

nefdeufatlmetasnlnit.com uith msfadmin/msfadmin to get started

This unit won't be going into learning the command line in this guide, but an excellent starting point is an online course on Codeacademy which will take learners through the basics:

Tasks 1 and 2 require access to a basic Paint type program that allows images to be imported and annotated. This will normally be part of the installed software on a centre's computer.

It is strongly recommended that learners (and educators) sign up for a free account and complete this course. It is billed as a '3 hour' course, and it will be time well spent! Knowledge of the command line will allow them to exert more control over computers and accomplish a wider variety of tasks.

Task 5 requires the learner to make a 'clone' of recovered files. The files to make up the 'clone' are provided in the Educators folder of the Resources Pack.

Tasks 8 and 11 requires the learner to examine a 'clone' of recovered files (from Task 5) to try to identify potential evidence relating to a crime.

Task 10 also requires an image named Task\_10.jpg which is also included in the Resources Pack.

An alternative source on using the Linux Command Line is the free book from the Raspberry Pi team that can be downloaded from here.

A virtual machine must be installed and setup on each of the learner's machines. However, this should only need to be completed for the first time the Ethical Hacking course will be run.

#### **ASSESSMENT SPECIFIC REQUIREMENTS**

The 'practical assessments' do not require any additional hardware or software set up.

#### 1c: Digital Forensics unit

In addition to the general hardware and software requirements set out for the Data Security unit, the Digital Forensics unit does require specialist software and additional hardware to complete the Practical Tasks and the practical assessments.

#### Additional hardware requirements

One of these USB Flash drives will be used to hold a suite of Digital Forensics applications. It should be at least 16GB capacity. Once created as described later in this appendix, it can be used with learners in successive years.

Some of the practical tasks in this unit require the learner to 'image' a drive or to analyse a drive. This can take hours even with, for example, a 16GB drive! These tasks should be carried out on much lower capacity (250MB – 500MB) drives only. If such low capacity drives are not readily available, then the capacities of larger drives may be reduced. Instructions for reducing the capacity of a USB Flash drive are included later.

Level 6 candidates only will require access to a computer with Administration access connected to a Wi-Fi router. This may be a redundant laptop or desktop computer. It does not need to have Wi-Fi, as long as it can be connected by an Ethernet cable to the Wi-Fi router. This computer must not be connected to the centre's network. The Wi-Fi router may be same as the one used for the level 5 practical assessment in Data Security.

Task 3 requires the use of some basic Lego blocks to build mini crime scenes.

In addition, learners will be expected to use their own smartphones to record 'crime scenes'.

#### Additional software requirements

Task 2 requires two images named Task\_2a.jpg and Task\_2b.jpg. These are provided in the Learners' folder of the Resources Pack that makes up one of the elements for this unit.

Task 14 uses a set of files that were used to train Law Enforcement Officers in Digital Forensic in New Orleans, USA. A link to download the set of files is provided.

Tasks 11 and 14 are used as 'rehearsals' for the practical assessments at levels 5 and 6. To help the learner complete the tasks, Pro Forma files are provided in the Learners folder of the Resources Pack – DF Task 11 Pro Forma.docx and DF Task 14 Pro Forma.docx. These follow the same pattern as the ones supplied as part of the ASPs for these levels.

There is no one Digital Forensics application that can carry out all of the Tasks required in the Performance Outcomes. Instead a variety of separate applications must be used. Fortunately, these are all portable applications and can be installed on a single USB Flash Drive to create Digital Forensics field kit.

The applications that are required (in the order in which they will be used in the Practical Tasks are as follows:

FTK Imager is used to create forensic quality memory and disk images. It may be downloaded from here.

Speccy is used to gather detailed information about a computer's system. Normally this is easily available, but access to it is blocked by restrictions imposed at most centres, so this does the job instead. It may be downloaded from here.

NOTE: The software is free, but you have to register with the company and supply a working email address. Once registered you will receive an email with a link to the download. You will also receive a follow-up email asking if you would like pricing for their full software suite – just politely point out that it is for educational purposes only and you won't be buying the suite and they won't annoy you again.

Once downloaded choose to install to a folder called 'Utilities'. The software is portable and can be copied later onto multiple USB Flash Drives.

jphswin is a free basic steganography application. Its download site is found here. (Choose the option on the web page that reads 'Download from here: JPHS for WINDOWS')

NetworkMiner is used to analyse wired and wireless networks. This application is only required for level 6 learners and candidates. It may be downloaded from here.

NOTE: DO NOT click on the big Install button! Instead click on the 'customize' link just below the button and then on the 'more' link on the next page – this will let you choose where to install the application – choose to install it in the 'Utilities' folder. Again, the application is portable.

Autopsy is free Digital Analysis software capable of reading everything on a storage media or an image of storage media – this means it can not only read and extract information from all of the files that are visible, but also from files that have been hidden, disguised, deleted and even from ones that have been partially overwritten. It may be downloaded from here.

This is also portable and should also be installed in the 'Utilities' folder.

This will actually download a 'zip' file that once expanded contains three steganography programs – two of which only run under the Command Line interface, but the third called jphswin.exe will run happily with a GUI on Windows 10 (though it was written for Windows 2005!)

Once downloaded and expanded, copy the jphswin application to the 'Utilities' folder.

USBDeview is a free utility that will detail all of the USB devices that have been connected to a Windows based computer since it was first switched on. It may be downloaded from here.

Once downloaded, install it in the 'Utilities' folder.

NOTE: This free software application is capable of capturing all plain text traffic on a network! Under no circumstances should it be installed on a computer attached to the centre's main network.

Once downloaded, again choose to install it into the 'Utilities' folder.

Once all of the above applications have been downloaded and installed in the Utilities folder, the contents of this folder can be simply copied to a USB Flash drive (the 16GB one) for each learner.

Preparing USB Flash Drives for use by the learners.

USB Flash Drives are used throughout the Unit in place of the computer Hard Drives.

Modern Hard drives have very large capacities, which means that it will take a very long time to image or analyse their contents. Even the capacity of readily available USB Flash Drives is too big for training purposes – however, their capacity can be reduced to more a manageable size if you follow these instructions (exactly!)

#### Reducing the capacity of a USB Flash Drive

Since Windows 7, Microsoft has included a utility called Disk Management.

First, insert the USB Flash Drive into a spare USB Socket.

To access Disk Management, right-click on the Windows 'Start' button in the bottom left

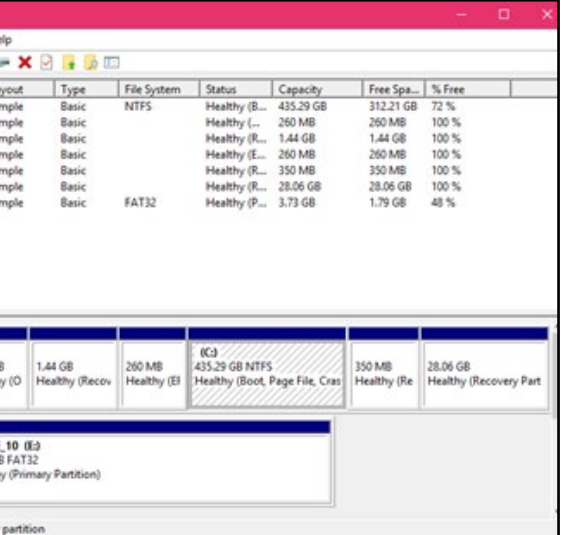

corner of the screen.

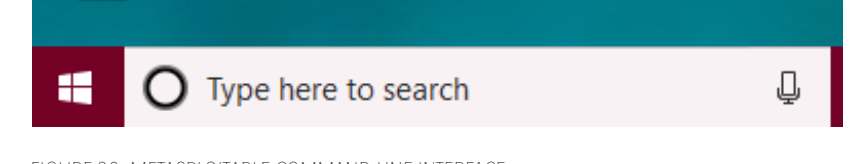

#### FIGURE 20: METASPLOITABLE COMMAND LINE INTERFACE

This will open up the 'Management' menu

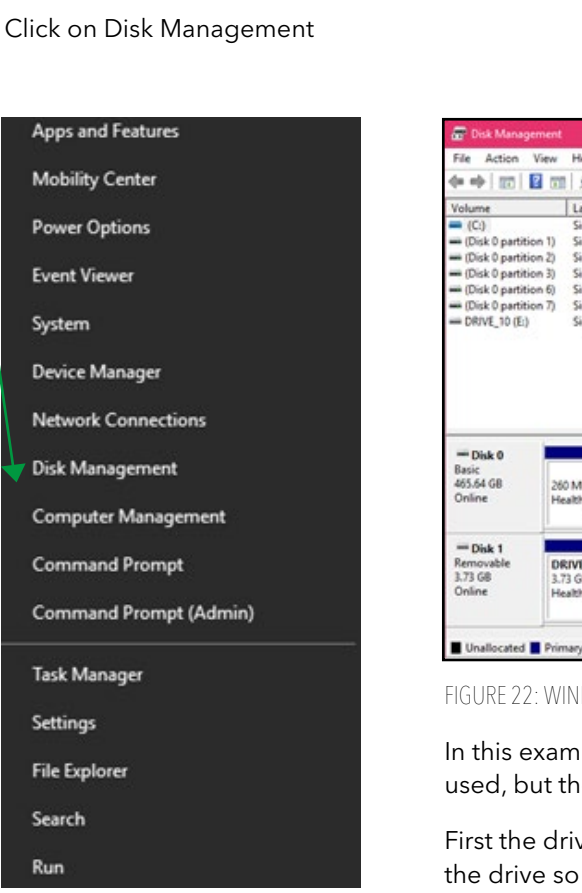

FIGURE 22: WINDOWS DISK MANAGEMENT UTILITY

 In this example a 4GB (3.73GB) drive labelled 'DRIVE\_10' is being used, but the instructions are the same for all sizes.

> First the drive must be erased – as implied, this wipes all data from the drive so make sure it doesn't contain anything you need!

FIGURE 21: WINDOWS MANAGEMENT POPUP

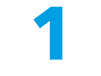

**2**

**3**

On the next screen you can set the usable size of the disk.

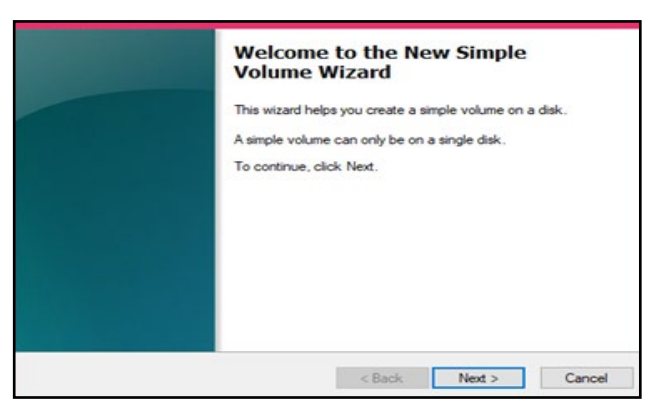

FIGURE 26: NEW SIMPLE VOLUME WIZARD

FIGURE 27: SET THE SIZE OF THE NEW VOLUME

On the next screen you can choose how you want the new volume formatted.

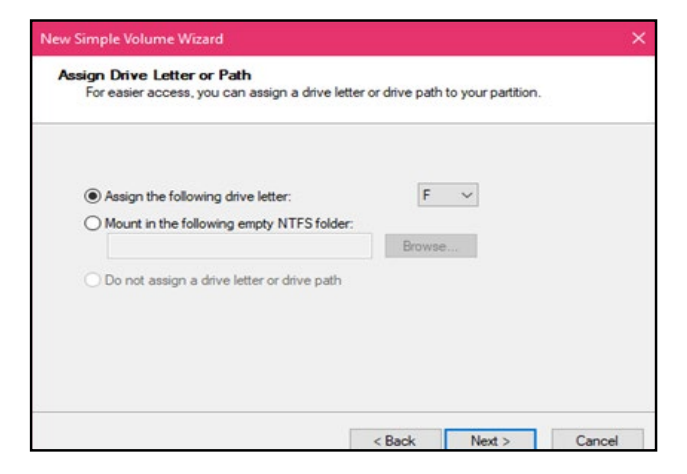

FIGURE 28: DRIVE LETTER

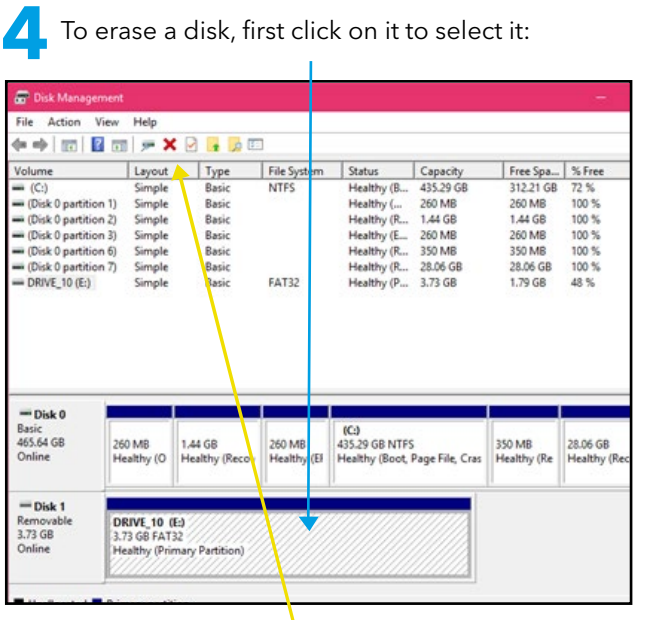

If you are happy to continue, click the Yes button. **6**

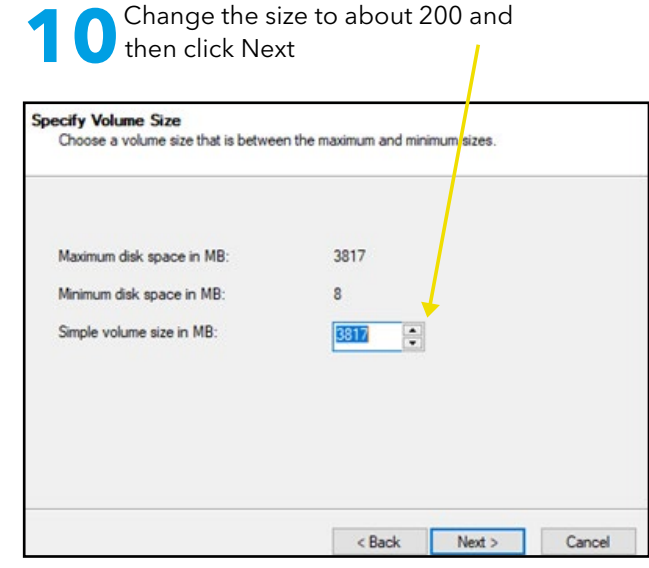

FIGURE 23: ERASING A VOLUME

 $\blacksquare$  Now click on the red X icon in the command Now click on the ribbon at the top.

#### Click Next to continue **9**

You will see this warning and before you commit yourself to wiping the contents from the disk:

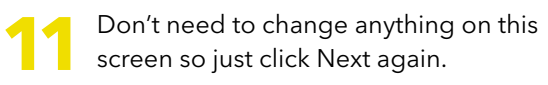

Only when you are satisfied that the **13** Only when you are satisfied that the settings are correct, click Finish to start the process. Depending on the size of the drive, formatting will take a few minutes and you can see the progress in % completed in the main window.

Make sure 'Perform a quick format' is unchecked! Give the new volume a meaningful name and click Next to show a summary of your decisions up to this point – this is your last chance to change your mind! So, check it carefully! **12**

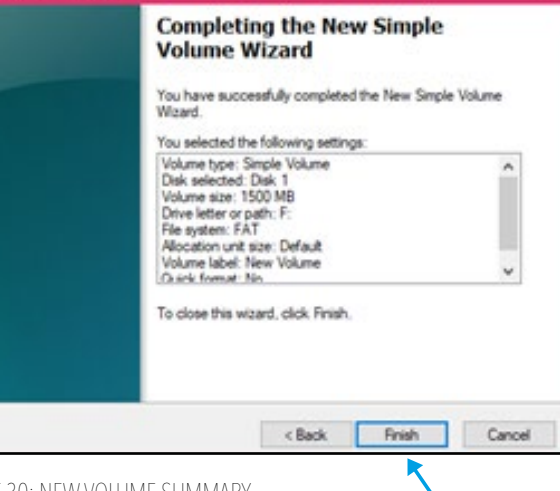

Once erased it will be labelled 'Unallocated' – at this point you can now reduce the available capacity of the drive.

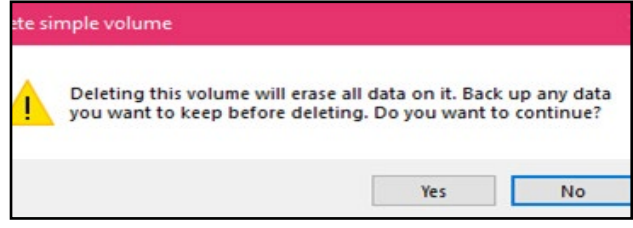

FIGURE 24: DELETE ALERT

FIGURE 25: NEW VOLUME POPUP MENU

Select the option **New Simple Volume...** 

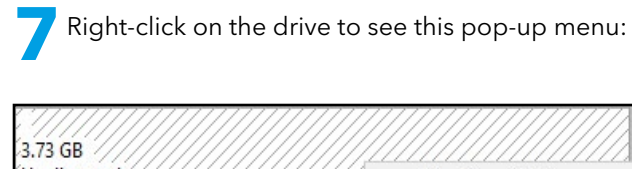

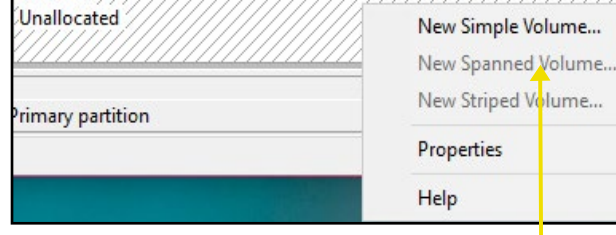

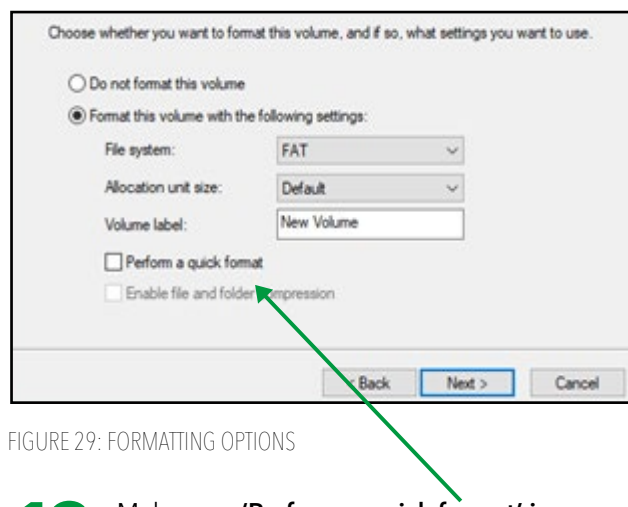

FIGURE 30: NEW VOLUME SUMMARY

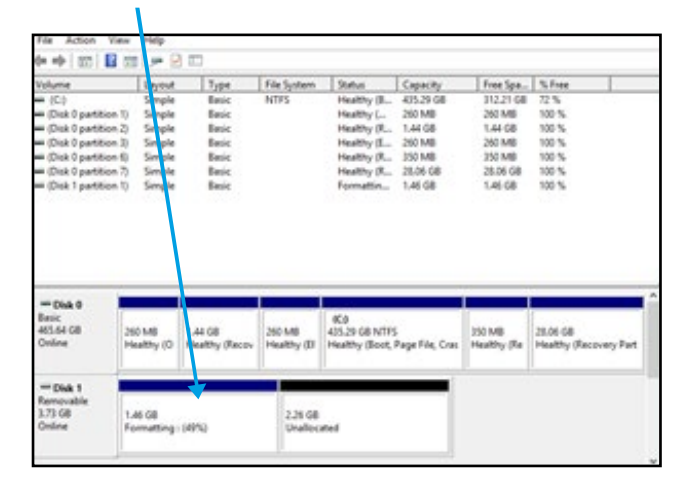

FIGURE 31: NEW VOLUME FORMATTING

When it is finished you will see the drive with new volume and next to it a section of **14** When it is finished you will see the drive<br>unallocated storage space. Unfortunately, with the Windows Operating System you cannot access or use this 'unallocated' space on a USB Flash Drive – Windows only recognizes the first volume.

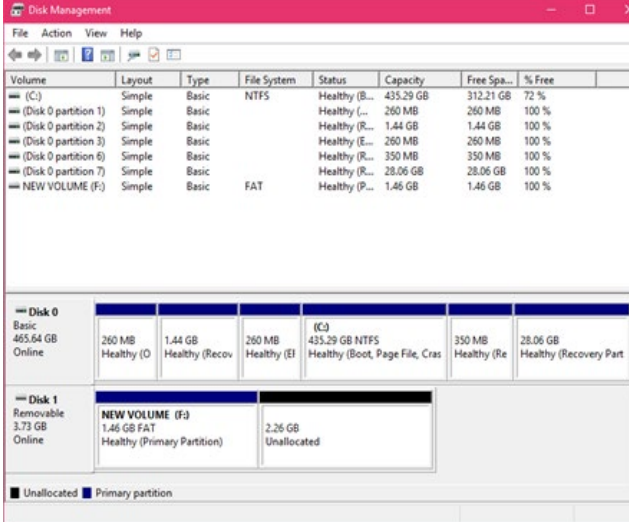

#### FIGURE 32: USB WITH REDUCED CAPACITY READY

 $\blacksquare$  The reduced capacity drive is now ready 15 The red

For Task 5, you will add some files to it **16** For Task 5, you will add some files to it according to the instructions that follow.

> You will also need another reduced capacity drive like this, with no files on it, for Task 9.

**C** Exit the Disk Management application and **18** Exit the Disk Managem<br>safely remove the disk.

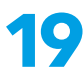

Repeat the process for as many reduced **19** Repeat the process for as man capacity drives as you require.

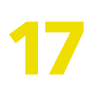

#### **PREPARING A USB FLASH DRIVE FOR USE WITH TASK 5, 8 AND 11.**

The DF Practical Resources Pack is divided into two folders: Educator and Learner.

The contents of the Learner folder may be copied onto the shared area of a centre's network so that each learner can have their own copy of each of the files.

The Educator folder must not be copied to the learners' shared area on a centre's network! The contents of this folder are used to create a source of potential evidence of a (fictitious) crime.

- In the Pictures folder, delete the 14 files  $(2)$ named 'Porcelain 1.jpg' to 'Porcelain 14.jpg'
- (3) In the Documents folder, delete the files named 'Unsuccessful bid EDS.pdf' and 'Unsuccessful bid EDS 2.pdf'

This contains the files and folders 'recovered' from a suspect's laptop to match a scenario.

This must be repeated for each drive. NOTE: do not make the deletions first and then copy the folders to the drive – deletions must only be made on the drive to be analysed after the files have been copied!

Copy all of the folders and files onto a reduced capacity disk (200MB)

This contains all of the files in plain sight, so before the learners can use the drive, some must be deleted:

Task 4 makes use of materials that are used in the training of Digital Forensic Examiners for US Police Forces. The materials should be downloaded as a 'zipped' file from here.

#### **PREPARATIONS FOR THE LEVEL 6 TASKS 13 AND 14**

Tasks 13 and 14 involve performing a network analysis using the NetworkMiner application.

As stated earlier, this must not be used on the centre's main network!

Instead, set up an old computer (a laptop with Wi-Fi is best) connecting to an old Wi-Fi router (such as the one needed for the practical assessment at Level 5 Data Security unit). The router should not be connected to the Internet.

The computer should be operating with the logged-on user with 'Administrator' privileges and therefore have no restrictions applied to it as NetworkMiner must be 'Run as administrator' for it operate.

The 'zipped' file contains three network log files and a small image of a suspect's storage medium. All four should be made available to the learners for the task. (They do not need to be on one of the reduced capacity drives.

(NOTE: The answers to this task are also available from this URL)

#### **ASSESSMENT SPECIFIC REQUIREMENTS**

The 'practical assessments' for levels 4, 5 and 6 all involve creating 'evidence' drives to be examined that match a different crime scenario for each level. The instructions for making up the 'evidence' drives from Task 5 should give the assessor a start when making up their own evidence drives. Once made they can be used in successive years each time the course is run.

It is anticipated that the 'evidence' will be localised so that the candidates can relate to the crime scenario. This does require some work by the assessor to make up the evidence drives.

Currently, the SQA does not supply them – the ASP just outlines the crime scenario and leaves it to each centre to make up their own assessment drives. So, the first time the Cyber Skills course runs, the assessor should make sure they start to prepare these 'evidence' drives in advance rather than trying to do them at the last minute when a learner tells them that they are ready for the practical assessment!

#### **APPENDIX 2: RESOURCES**

Below is a list of resources that have been collated to provide the educator with further information. These are not expected to be given to learners, unless the educator deems that suitable for the cohort. Some of the resources are specific to a unit and some are general that have many useful elements within them for any of the three units. Whilst it is likely that some of the websites included below may be blocked in certain local authority computer systems due to the nature of their content, learners could use them for research outside of class. Alternatively, educators may wish to download resources in order to make them available to learners.

#### 2a: Software used in these units

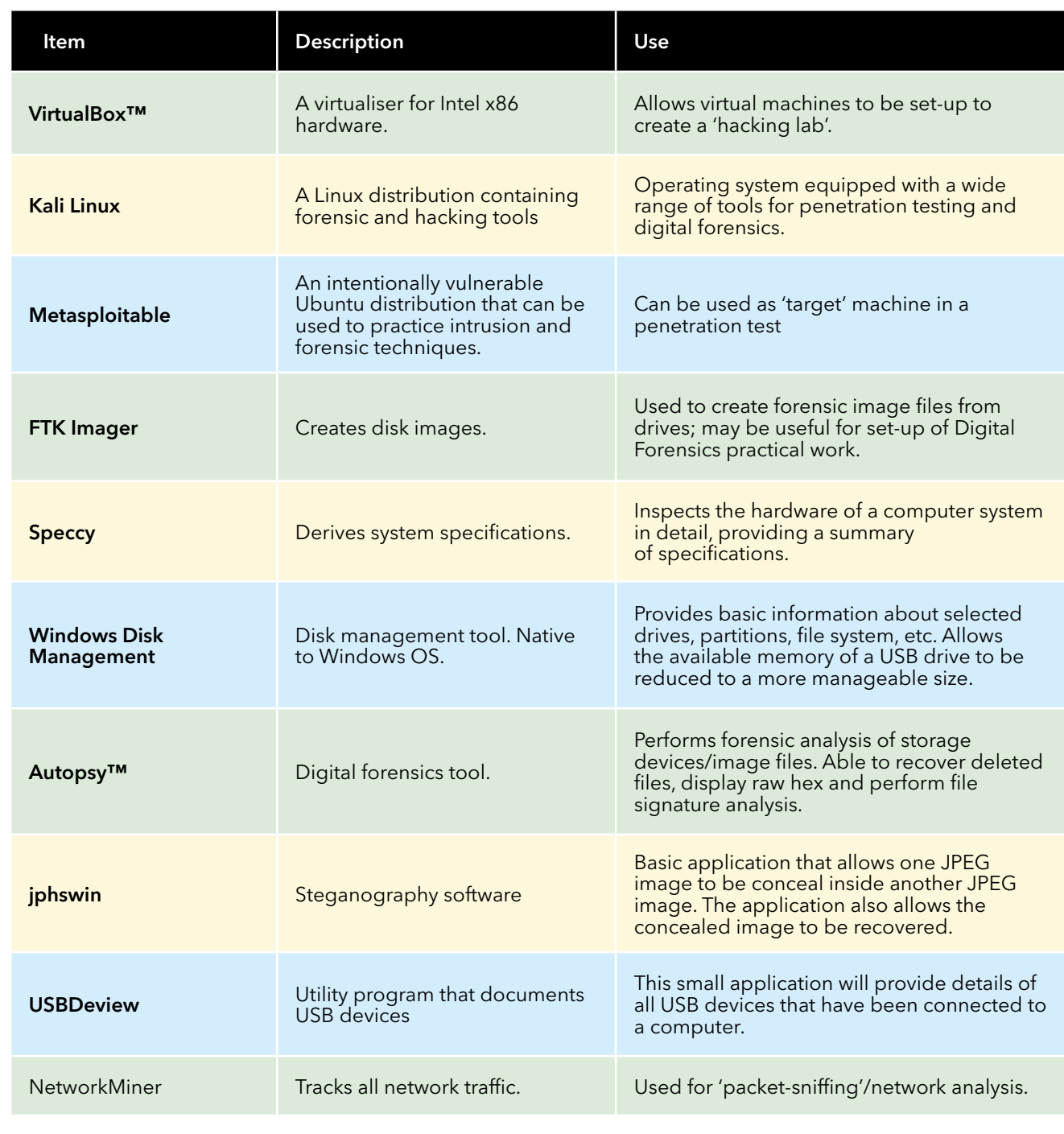

#### 2b: Additional resources

#### All units

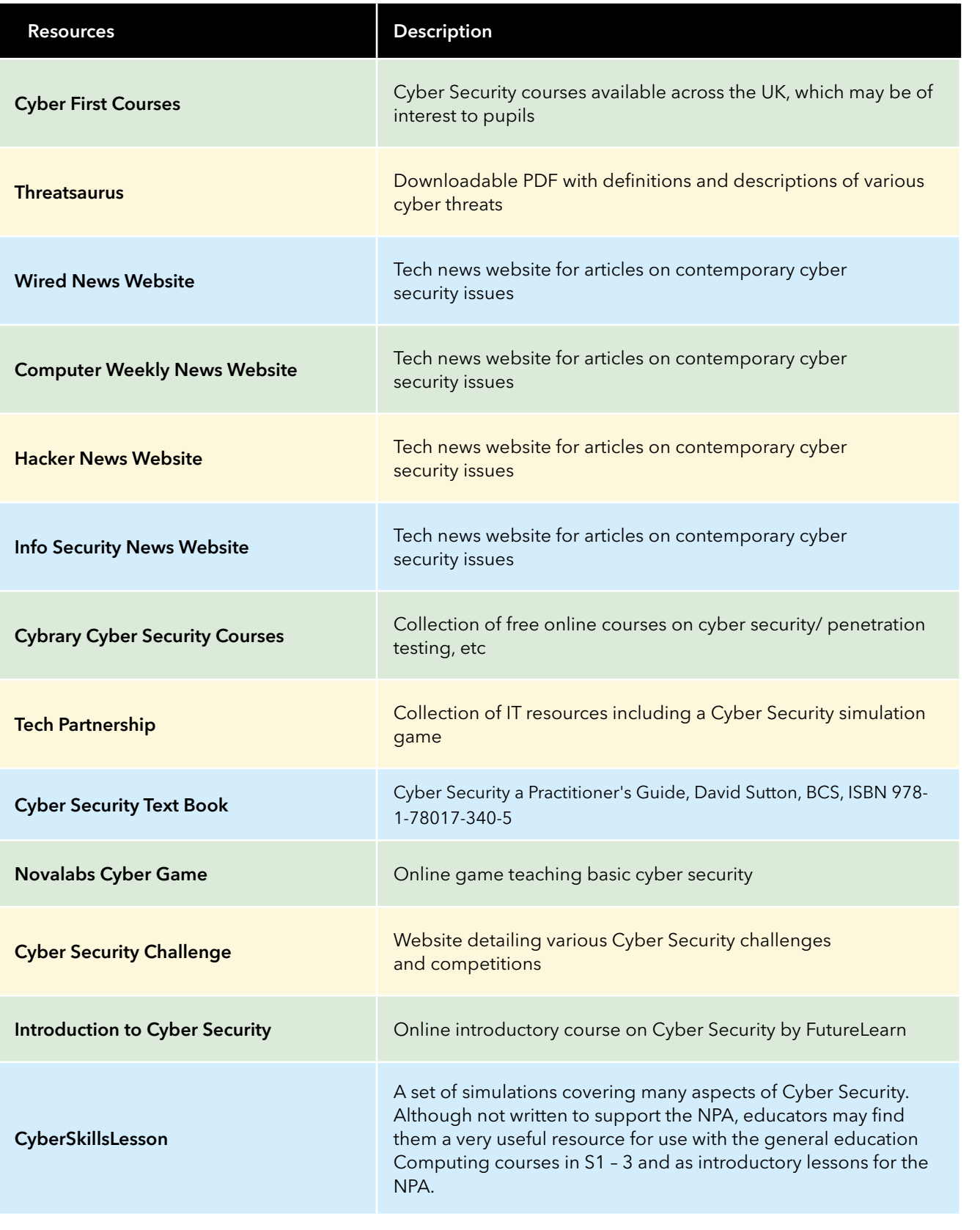

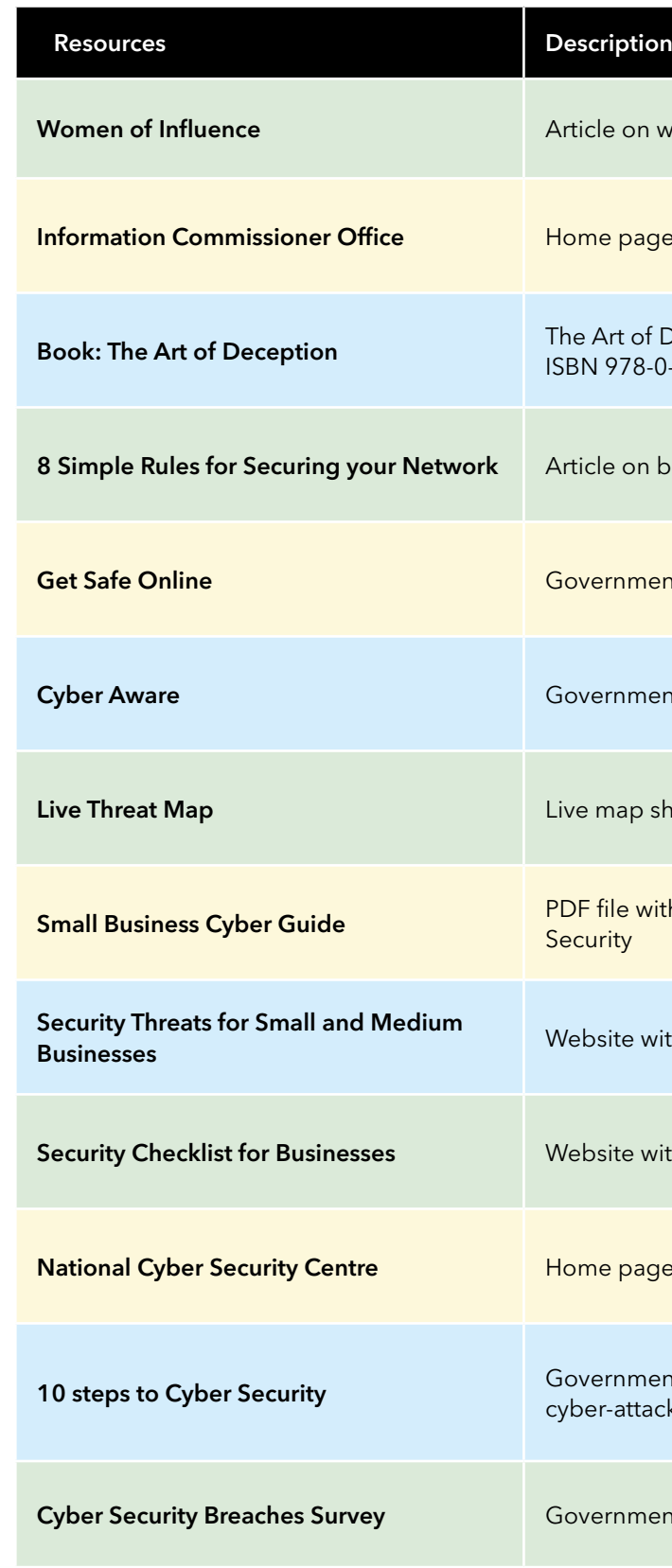

TABLE 5

women in Cyber Security

age for ICO

of Deception, Kevin Mitnick and William Simon, Wiley, .<br>1-0-7645-4280-0

best practice/advice for securing your own network

nent website giving basic cyber advice and guidance and giving passion and g

nent website giving basic cyber advice and guidance

showing cyber-attacks as they occur

with government advice for small businesses on Cyber

with advice on cyber awareness for businesses

with advice on cyber awareness for businesses

#### Data Security

age of NCSC

1ent strategy/advice for businesses to protect against ack

nent breakdown of cyber attacks

TABLE 6

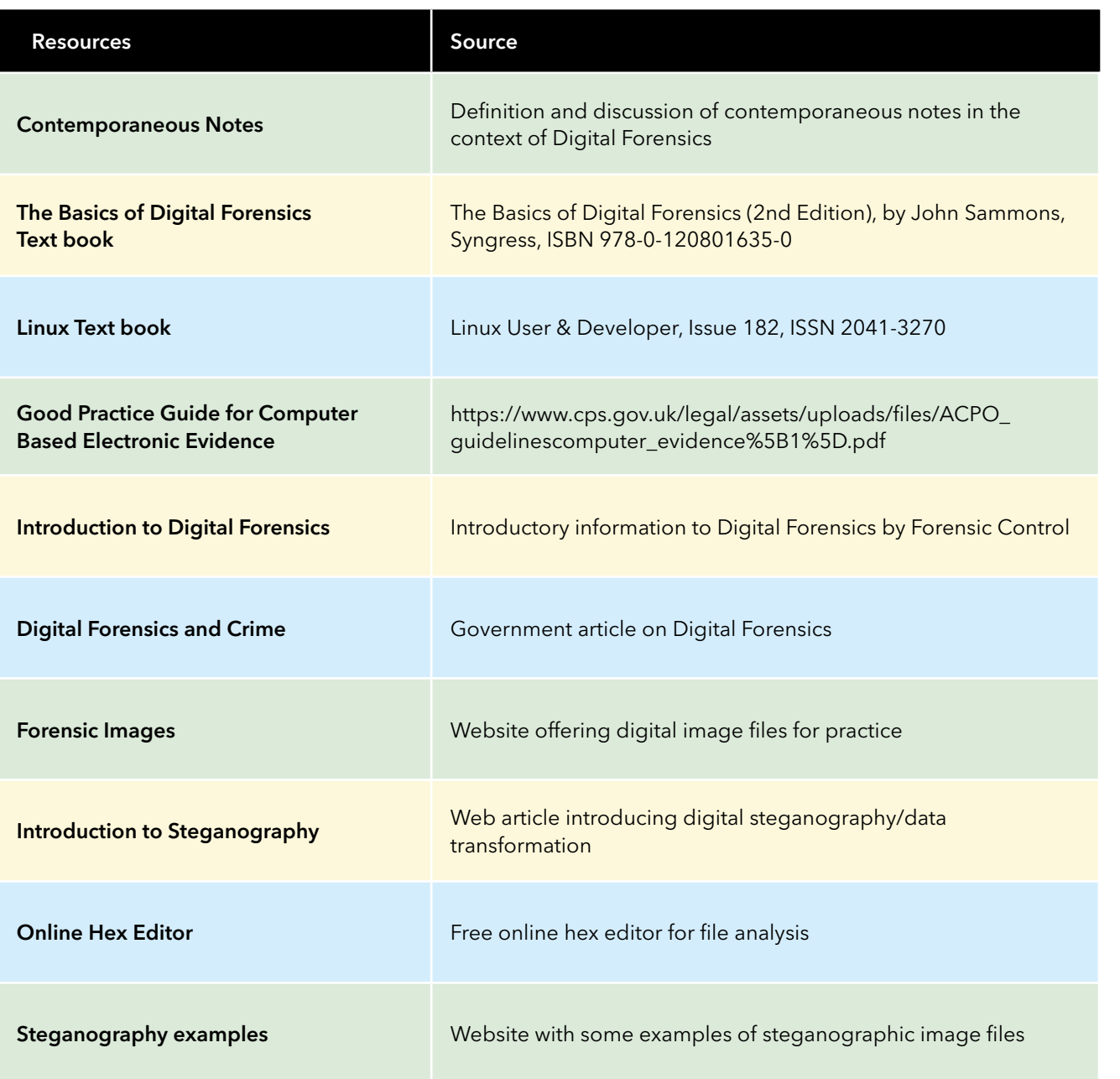

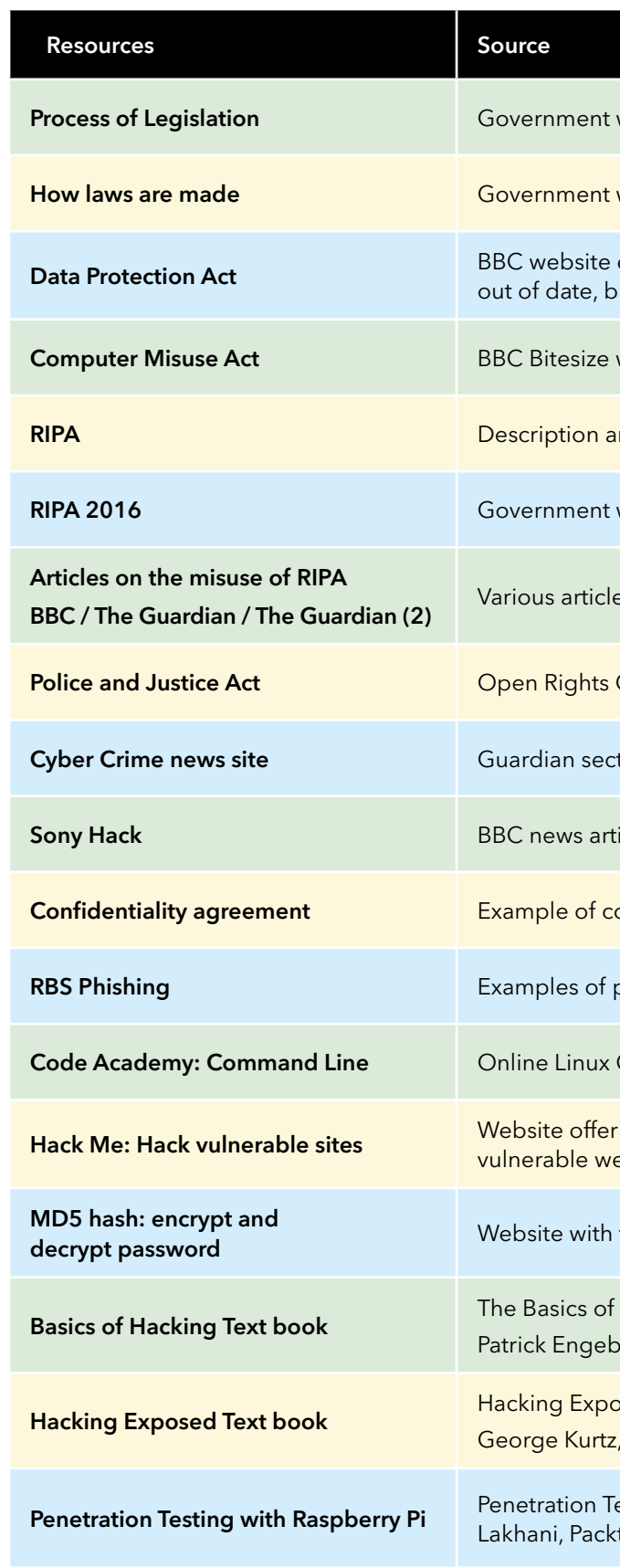

#### Digital Forensics Ethical Hacking

TABLE 7

TABLE 8

- website detailing the legislative process
- website explaining how a bill becomes law
- explaining the Data Protection Act (About to become out may be useful for comparison of changes made)
- website explaining the Computer Misuse Act
- and discussion of RIPA from Justice Website
- website detailing RIPA
- es on the misuse of RIPA
- Group summary of Police and Justice Act
- tion on Cyber Crime for contemporary developments
- icle on Sony Pictures hack
- onfidentiality agreement
- phishing from RBS
- Command Line course from CodeAcademy
- ring facilities to attack deliberately ebsites
- functionality for calculating hash numbers
- Hacking and Penetration Testing (2nd Edition), by retson, Syngress, ISBN 978-0-12-411644-3
- osed (7th Edition), Stuart McClure, Joel Scanbray, , McGrawHill, ISBN 978-0-07-178028-5
- esting with Raspberry Pi, Joseph Muniz and Aamir t, ISBN 978-1-78439-643-5

#### 2c: YouTube channel

The glossary provides definitions of some of the most commonly used words within the units. These definitions are used throughout the learners' notes, worksheets and practical tasks. The glossary is provided as a support document for learners to ensure that they have an understanding of the common terms used within cyber security. It is recommended that it be provided to learners when they commence the award.

A YouTube channel has been created and populated with videos that are relevant to the three units. There are sub-categories for Cyber Security, Data Security, Digital Forensics and Ethical Hacking. These videos have not been sub-divided into levels, as some of them may be appropriate for more than one level. Therefore, it is suggested that these are watched prior to being delivered to a class to ensure suitability for the learners. Educators may wish to show certain videos in order to trigger discussion on certain aspects of cyber security that may inform their work.

#### 2d: Glossary

### GLOSSARY OF TERMS

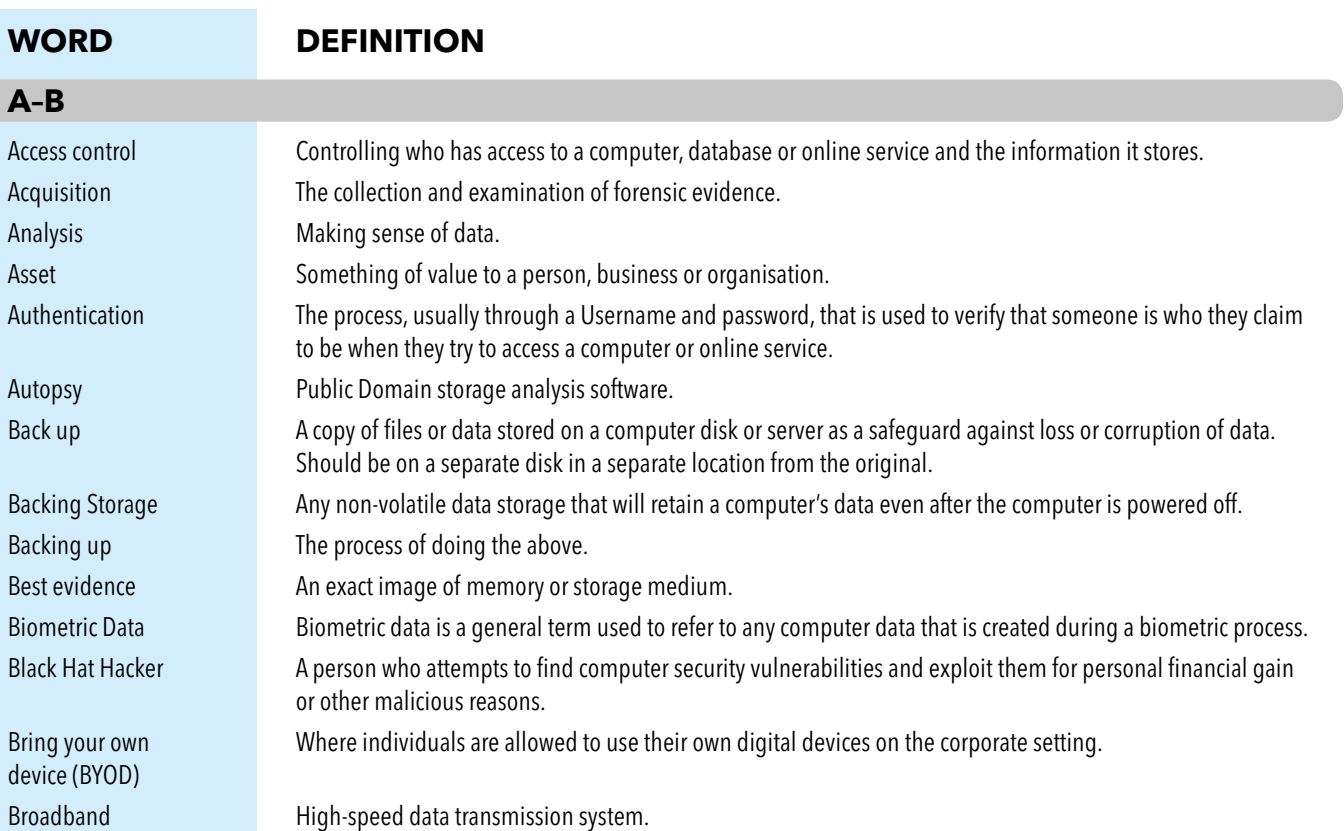

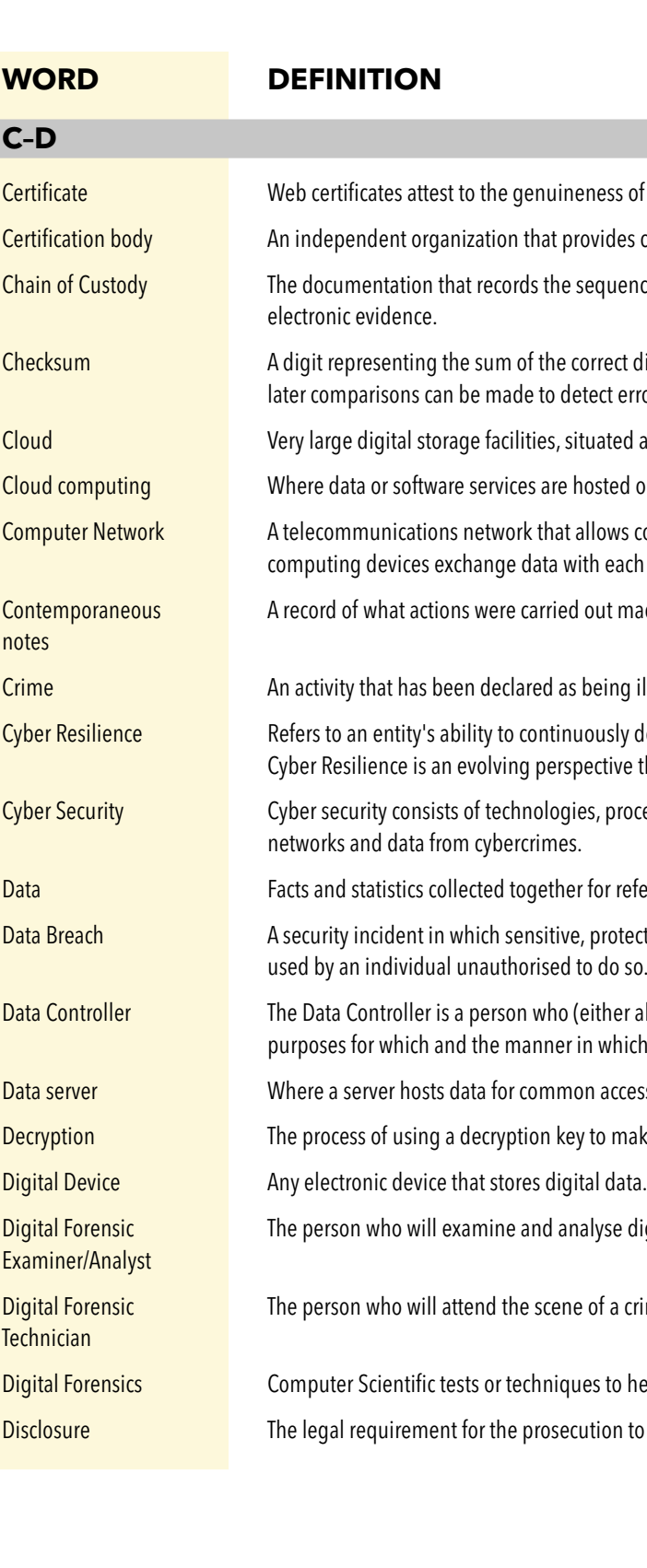

- ess of a website.
- ides certification services, for example Verisign.
- quence of custody, control, transfer, analysis, and location of physical or
- ect digits in a piece of stored or transmitted digital data, against which ct errors in the data.
- ated around the world, that allow users to store their data for them.
- ted on a remote server instead of on site.
- ows computers to exchange data. In computer networks, networked each other using a data link.
- It made at the time they were carried out.
- ing illegal.
- Isly deliver the intended outcome despite adverse cyber events. tive that is rapidly gaining recognition.
- processes and measures that are designed to protect systems,
- r reference or analysis.
- rotected or confidential data is copied, transmitted, viewed, stolen or do so.
- her alone or jointly or in common with other persons) determines the which any personal data are, or are to be, processed.
- access by a variety of users.
- make encrypted data readable.
- 
- se digital evidence.
- f a crime to collect digital evidence.
- to help solve a crime.
- on to tell the defence what evidence they have on a case.

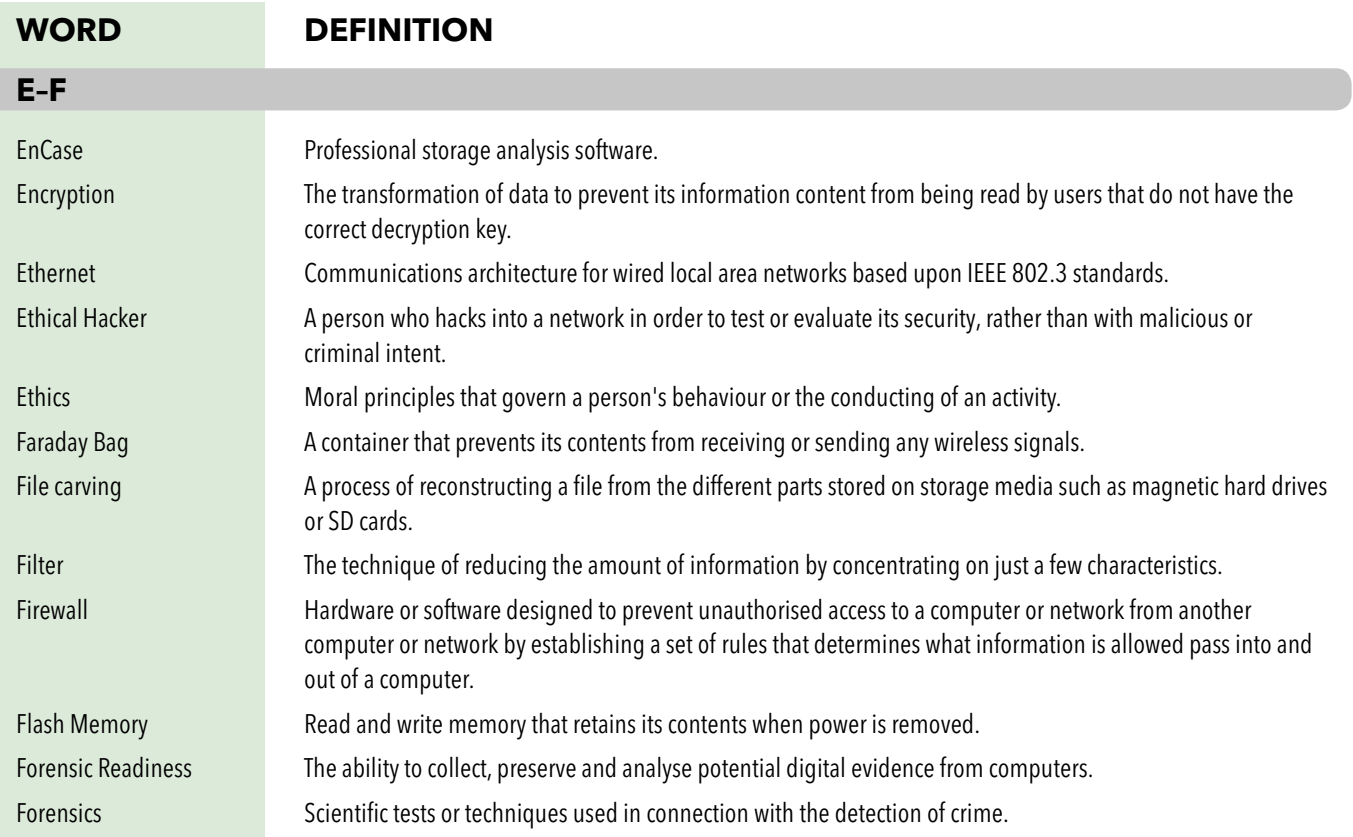

designed for malicious purposes such as stealing data or ms, Trojans, keyloggers and more. meet policies and objectives for that organisation. Mass Surveillance The gathering of large amounts of personal data. MD5 A type of hashing code used to verify that a copy is identical to the original. Media formatting The process of preparing storage media to accept files. It creates a new empty directory, ready for the first entry. Memory In the context of the Digital Forensic notes this refers to Random Access Memory or RAM. Metadata Data about data that is stored with the data, eg for a photograph, this may include the camera used, the exposure, the lens and the location. Morals Standards of behaviour; principles of right and wrong. Network firewall Software device that controls traffic to and from a network. NetworkMiner Public Domain network analysis software for Windows. nmap Public Domain network analysis software for Linux. Node The term given to a digital device connected to a network.

of a computer or online service.

tware application that monitors a network or systems for malicious

ople via typing on computers or portable devices. et and related services.

Itacker is attempting or has attempted unauthorised access

Internet as when detected.

II stops that identifies each computer using the Internet

supplies and maintains a user's connection to the internet. v a case is tried in the High Court.

tents secret.

y keystroke on a computer to secretly capture private information sensitive data.

by ernment to uphold UK law. This includes: Police;

l Excise; etc.

 $\alpha$  can and cannot do in the course of their examination.

computers within a defined geographical location such as

ble for presenting cases in the High Court.

VBA to gain access to data via MS Office files.

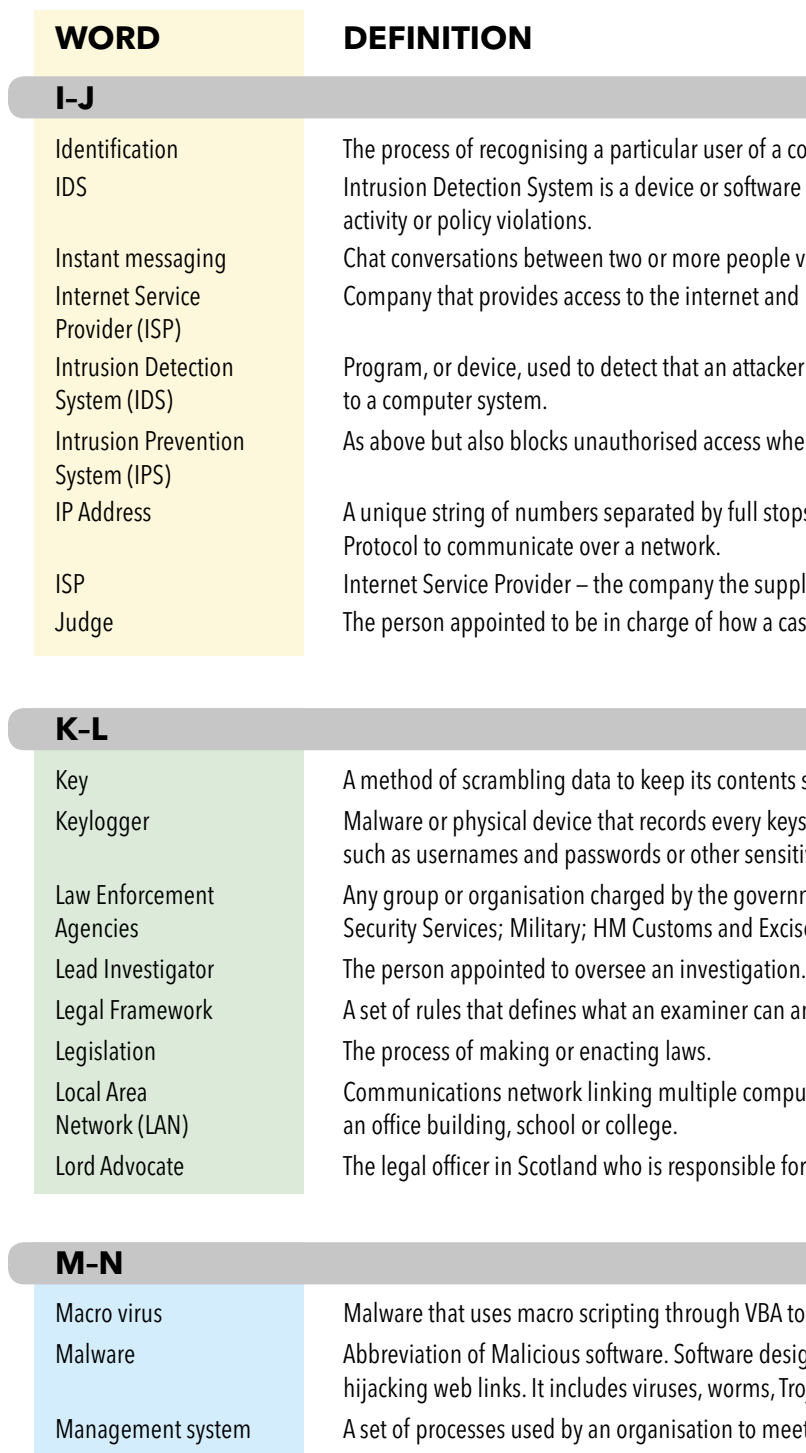

#### **G–H**

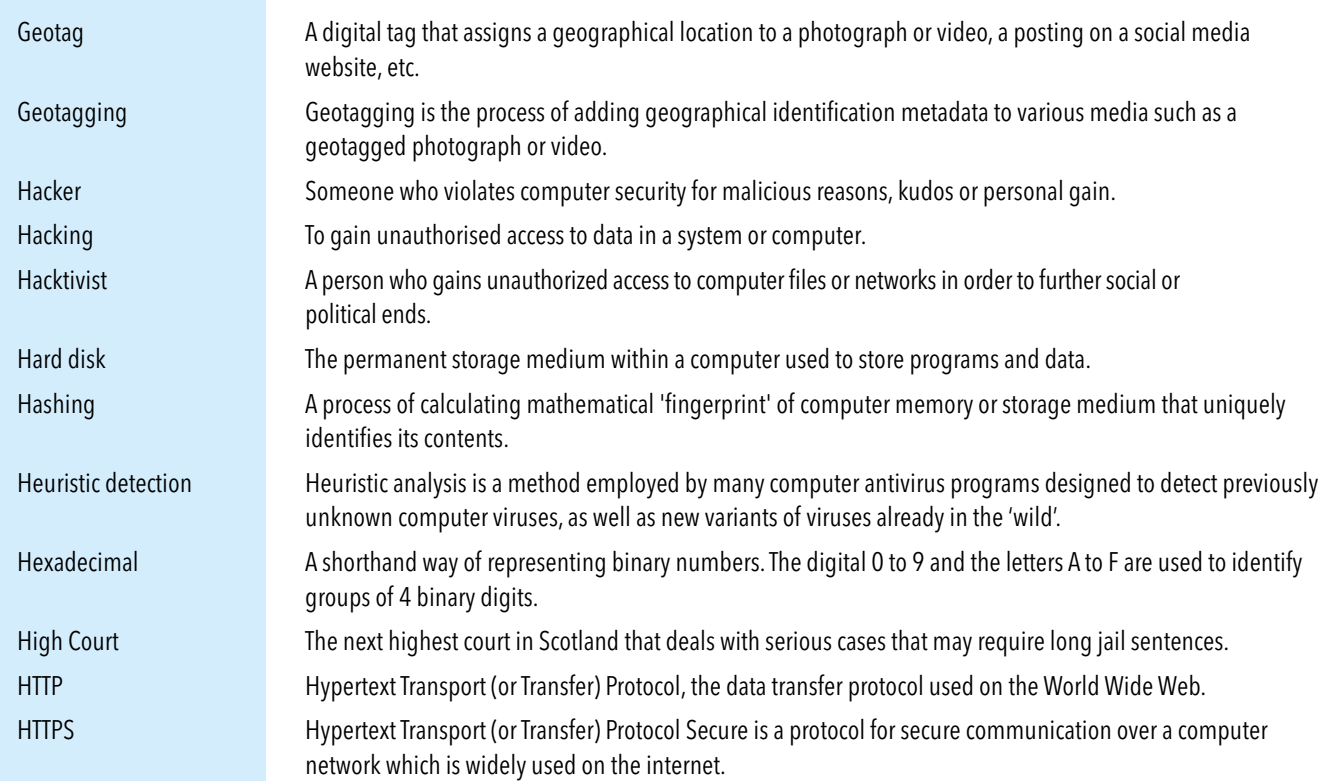

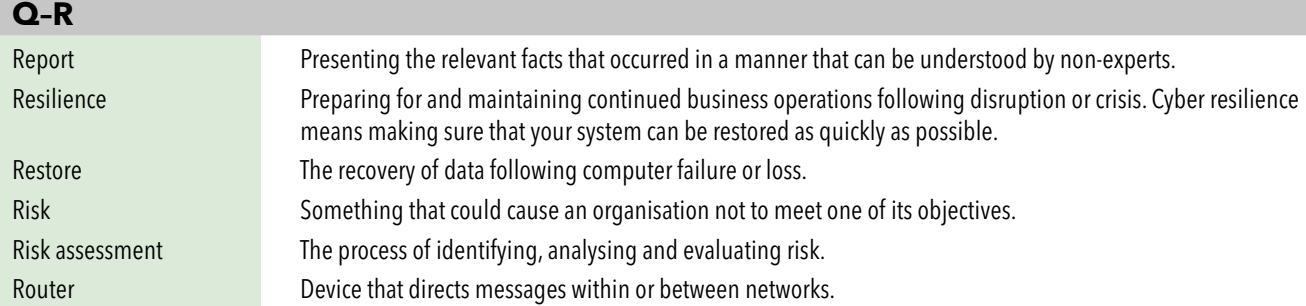

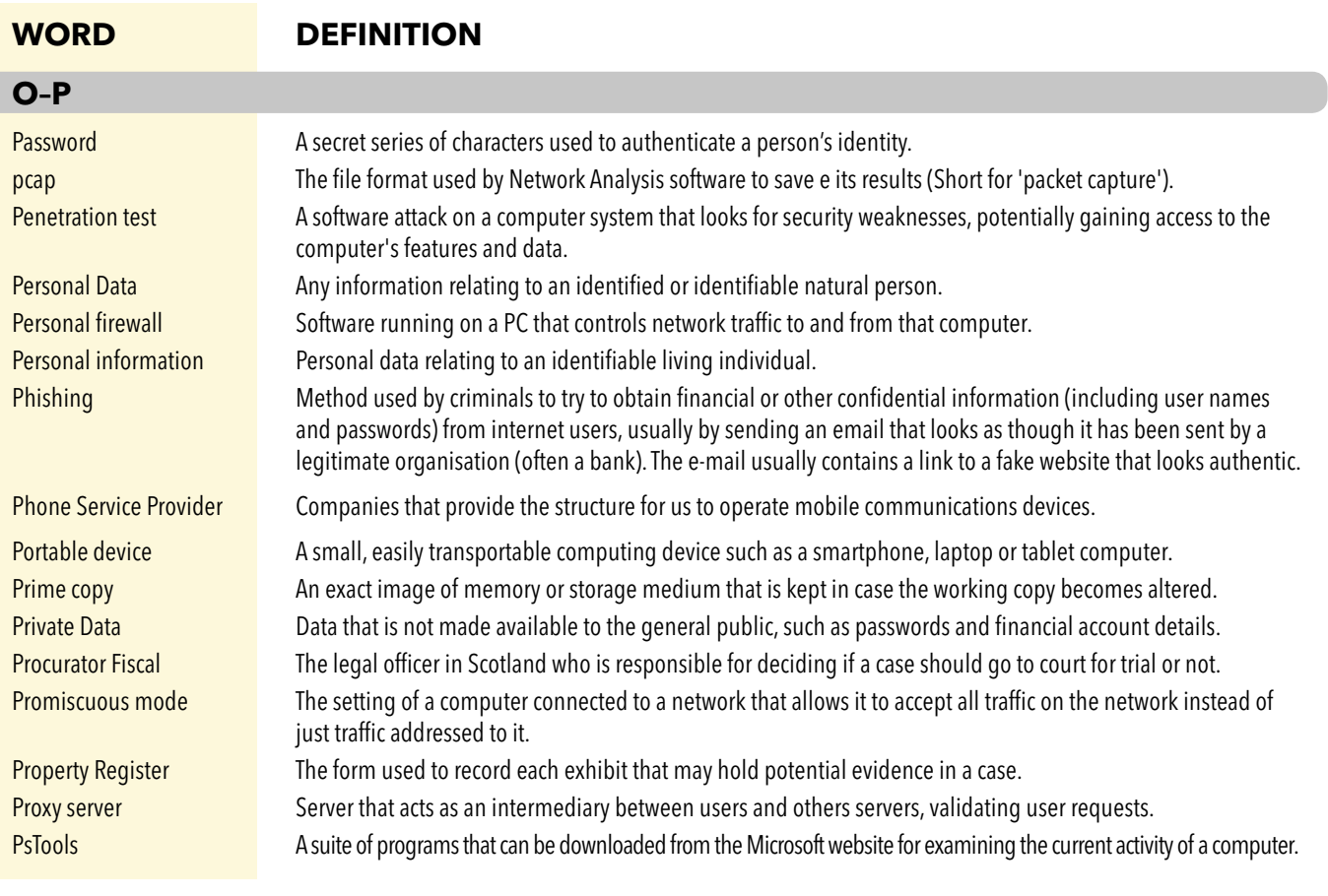

smartphone. Software for wardriving is freely available on the internet. Warwalking Same as wardriving, but on foot instead of in a vehicle. happening as the computer is running. Working copy The image of memory or storage medium that will be examined and analysed.

- mputer user's activities to an external party.
- s embedded in a poorly-designed application and then passed to the backend database query results or actions that should never
- 
- other file (detecting them is called steganalysis).
- e on an SD card, USB Flash Drive, Optical Disk (such as a CD) or a
- at shares much of the functionality and operating system of nputing power.
- in which data is stored on remote servers accessed from the
- m or organisation.
- ises an accident.
- ich they occurred.
- cations over the internet that makes it very difficult to trace their
- oendent means, such as knowing a password

devices that are currently, or have been in the past, connected to a

- control their access to files and programs.
- ne way, associated with a particular computer user.
- tworks across different locations using a wide area network that of the wide area network.
- itself and typically has a detrimental effect, such as corrupting the
- k a system or organisation.
- Wardriving Wardriving is the act of searching for Wi-Fi wireless networks by a person in a moving vehicle, using a laptop or
- Warrant A legal document provided by a court that gives permission for defined actions to be taken.
- White Hat Hacker Security specialists employed to use hacking methods to find security flaws that black hat hackers may exploit. Wide Area Network (WAN) Communications network linking computers or local area networks across different locations.
- Wi-Fi Ameans of connecting two or more computers within a localised area (Wireless LAN) using radio technology.
- Windows Registry A log kept by computers running the Windows Operating System that holds information about what is
- Wiretapping The practice of connecting a listening device to a telephone line to monitor conversations secretly.
	-
- Worm Malware that replicates itself without further user action so it can spread to infiltrate other computers.
- Write Blocker A device that can be used to make an exact copy of the memory of digital devices and the contents of storage devices.

#### **S–T**

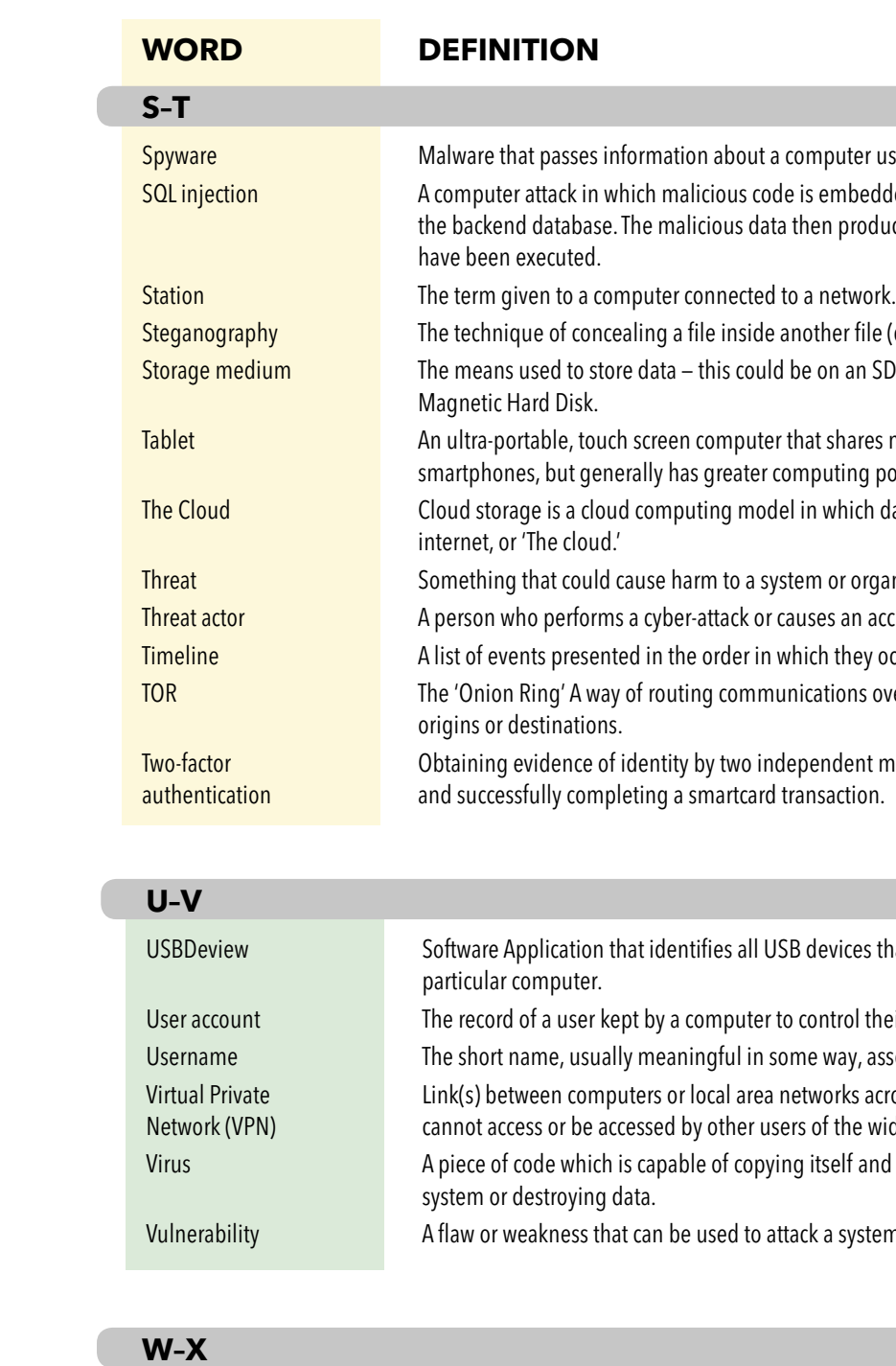

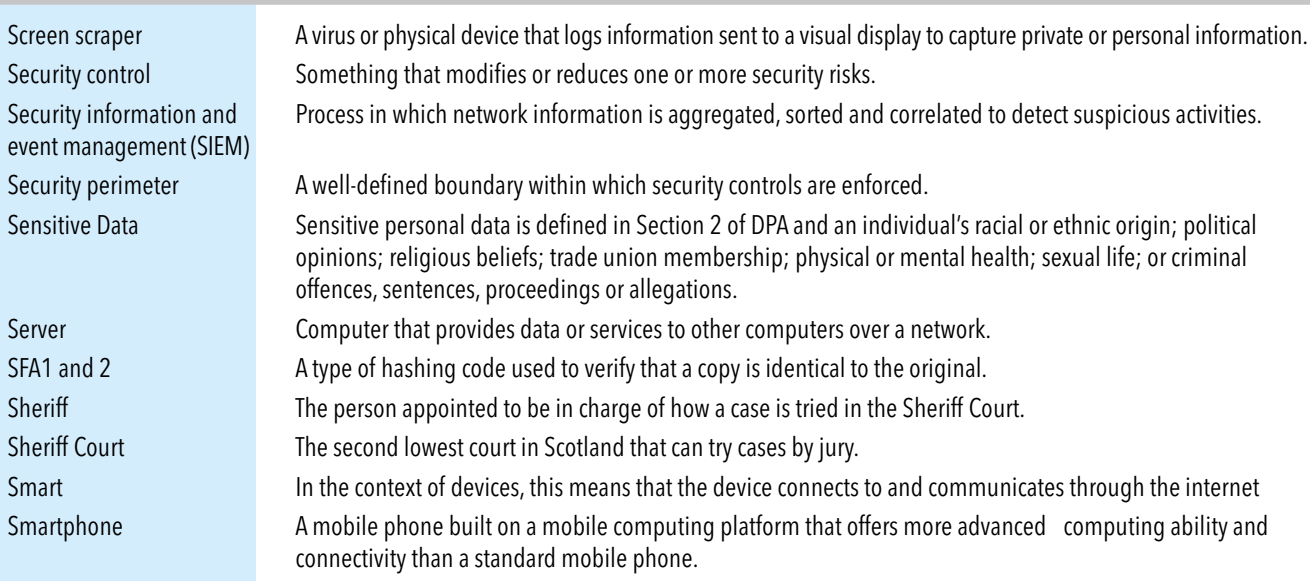

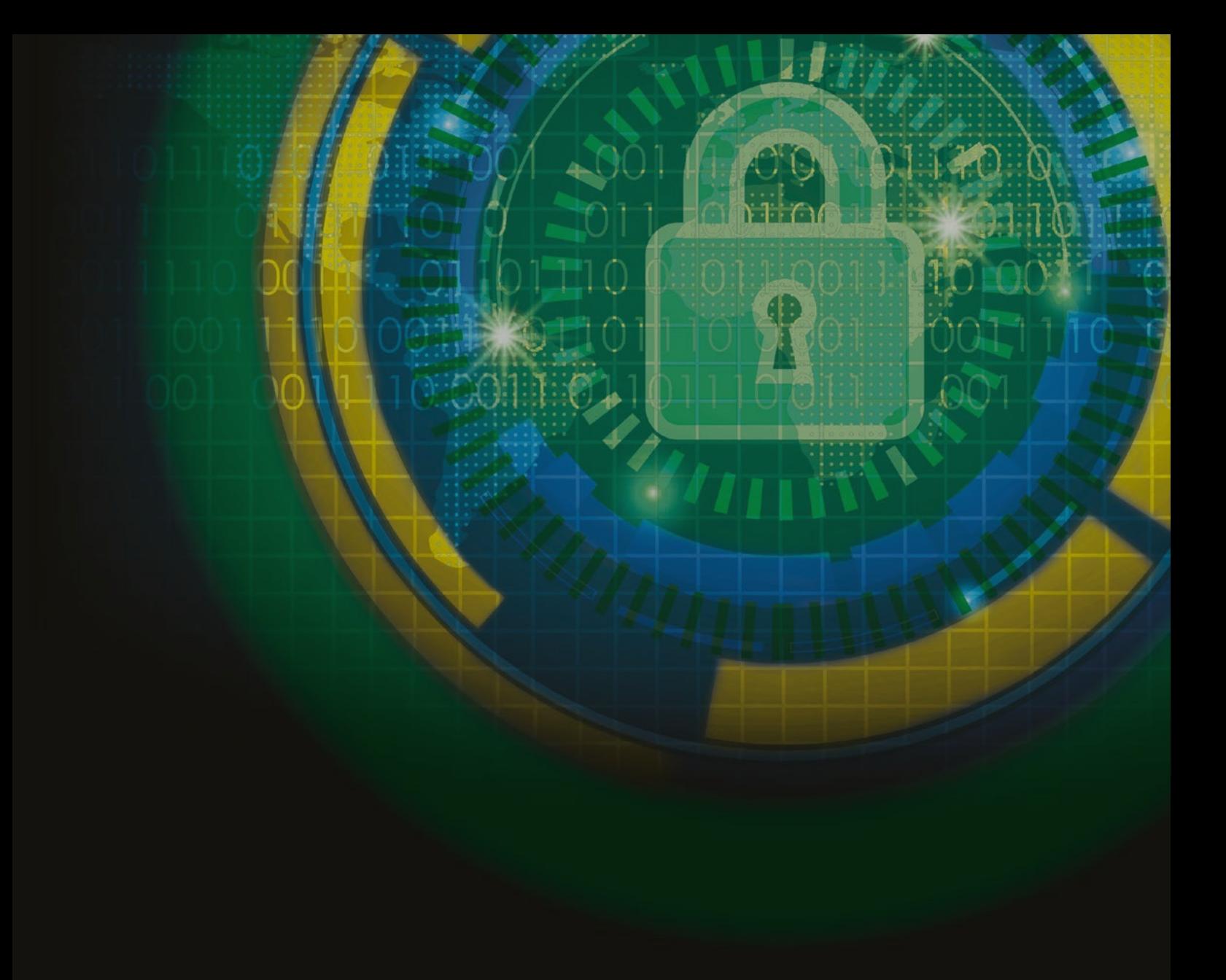

Scottish Qualifications Authority computing@sqa.org.uk

www.sqa.org.uk